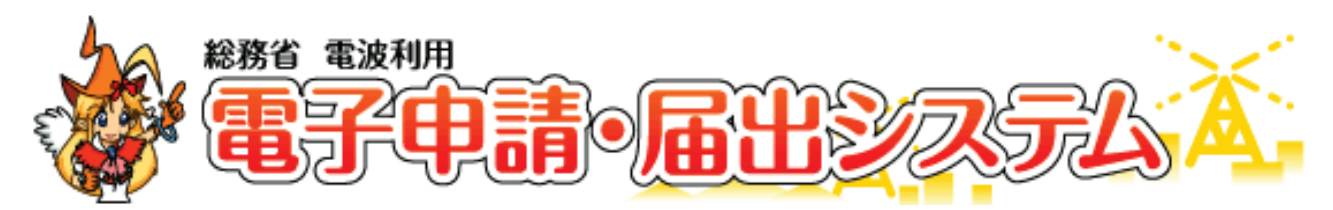

URL: httpƐ://www.denpa.soumu.go.jp/public/

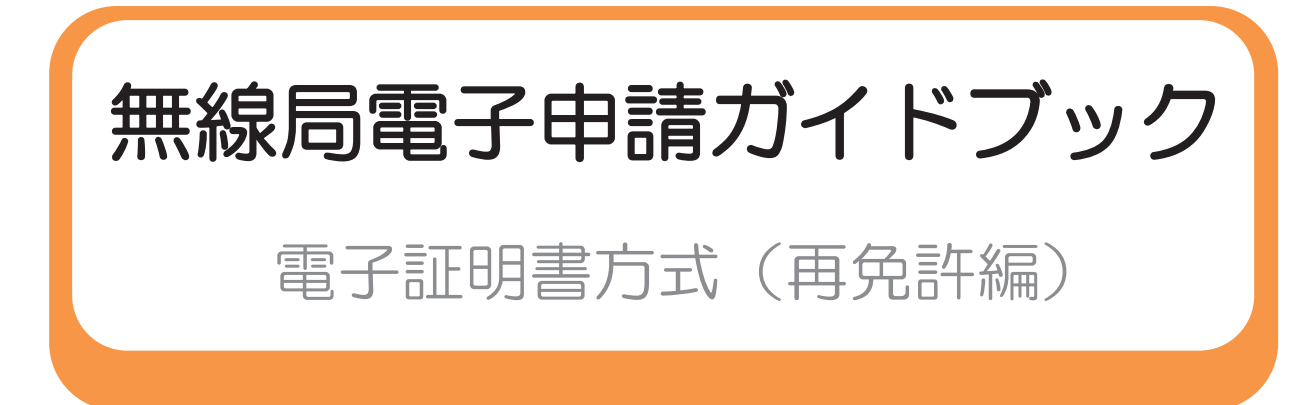

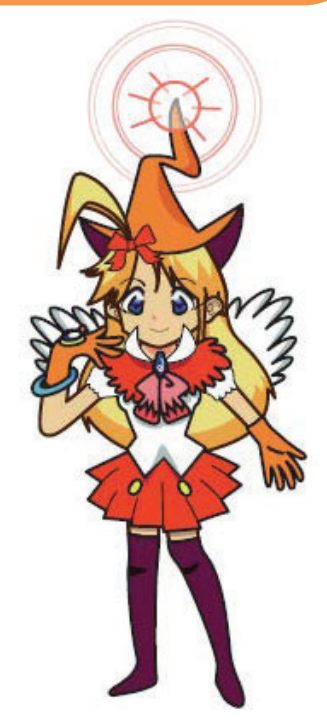

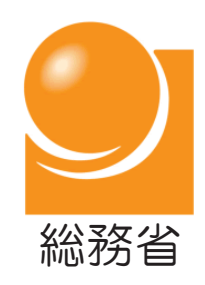

令和3年3月版

# 目次

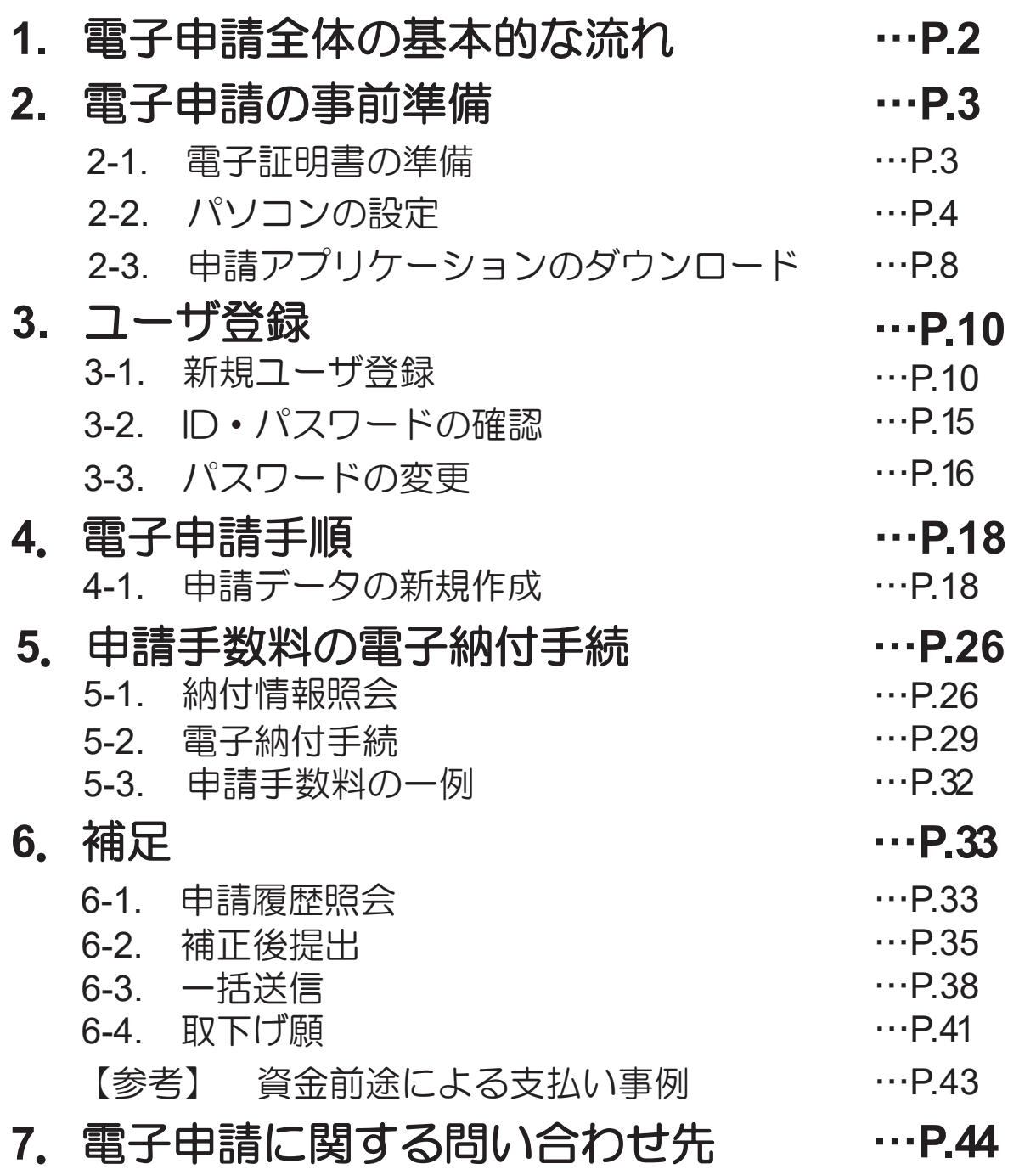

#### 1.電子申請全体の基本的な流れ

電波利用 電子申請・届出システムを使用して、無線局申請を行う場合の 流れについて説明します。(業者へ申請代理委託しない直接申請の例) 事前準備として、①電子証明書の用意 ②パソコンの環境確認 ③電子申請・ 届出アプリケーションのダウンロードが必要です。

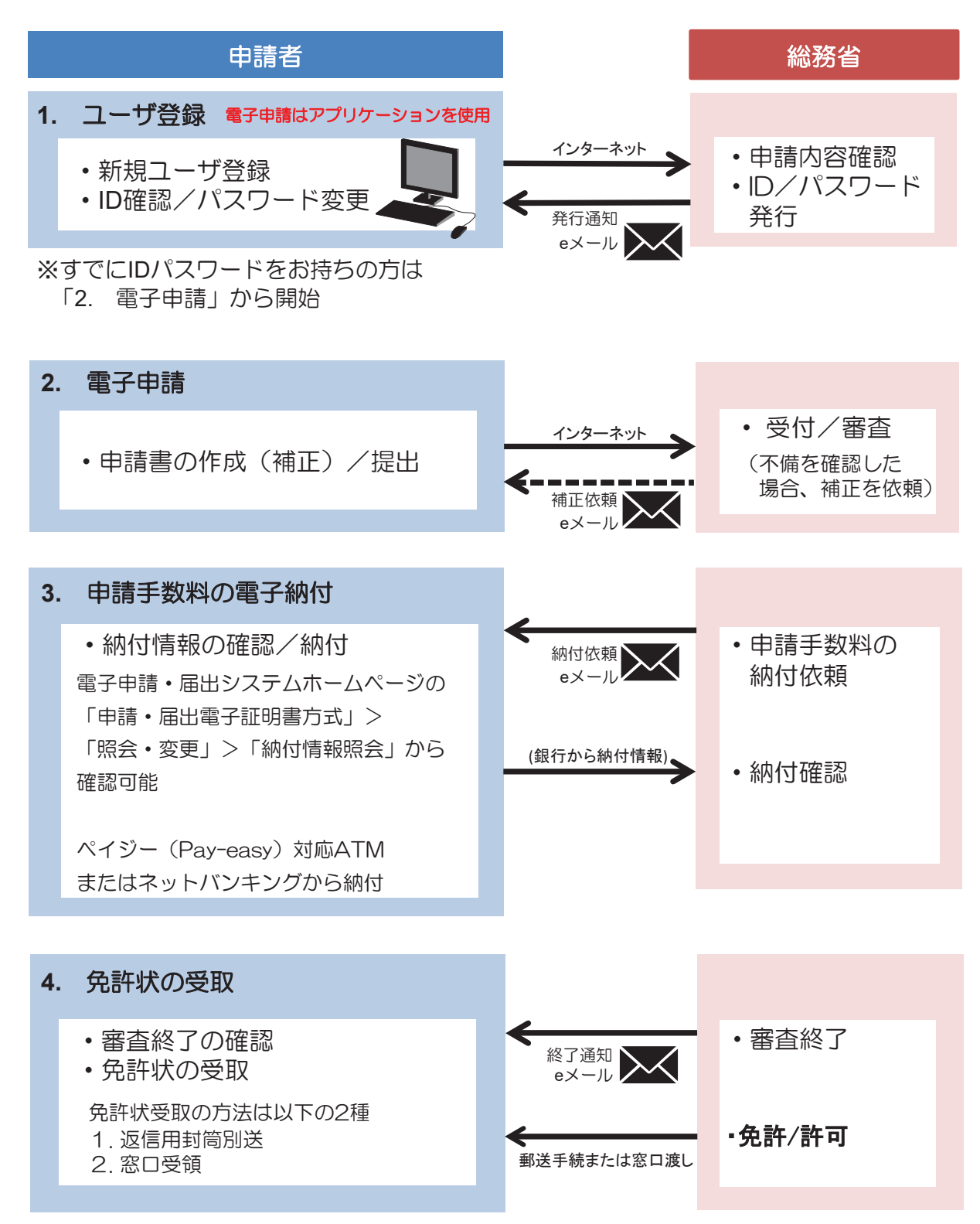

#### 2-1. 電子証明書の準備

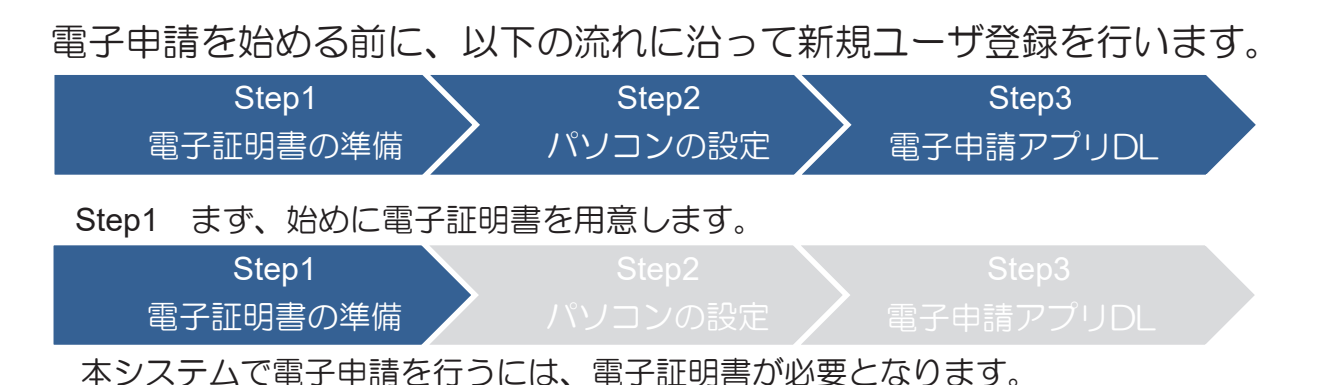

電子証明書は電子ファイルの1つであり、主に「**IC**カード」の形で提供されます。 電子証明書の種類及び取得先の例を以下の表に記します。

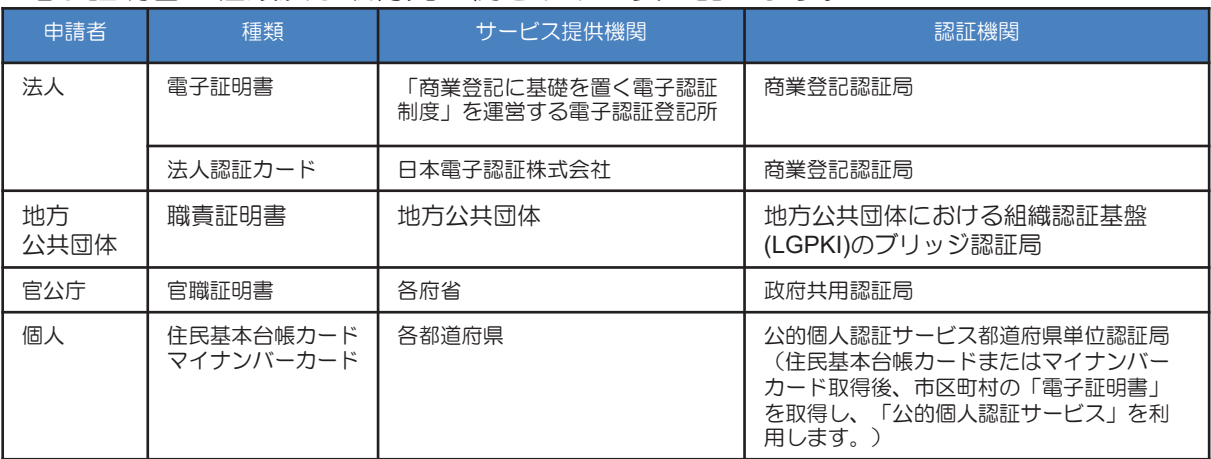

職責証明書を使用する場合は、取得時に配布される「**LGWAN**用**IC**カードドライバ」に付随する 「証明書登録ツール」をインストールしてください。

インストール後、ICカードに格納されている電子証明書をパソコン内の証明書ストアへ登録する必 要があります。「証明書登録ツール」を利用し、設定を行ってください。(証明書登録ツールに関 する詳しい解説は、LGWAN用ICカードドライバに関する情報をご覧ください。)

※本システムで電子申請を利用する場合は、ICカードから電子証明書を読み取るためのICカード リーダライタが必要です。

### 2-2. パソコンの設定 (1)

#### Step2 次に、ご自身がお使いのパソコンの設定を確認します。

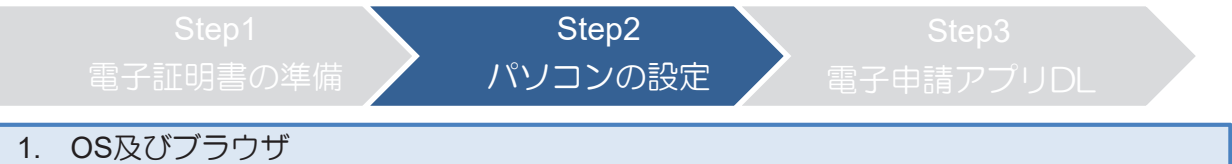

電子申請・届出システムの利用にあたっては下記の環境を推奨しています。ご利用 の環境を確認してください。推奨環境とは、総務省において動作を確認した環境で す。(参考URL https://www.denpa.soumu.go.jp/public/prep/pre002\_2.html) 推奨環境以外の環境では、申請を最後まで行えない可能性がありますのでご了承ください。 また、推奨環境以外の機器をご利用された場合のお問い合わせには対応いたしかねますのでご注意 ください。

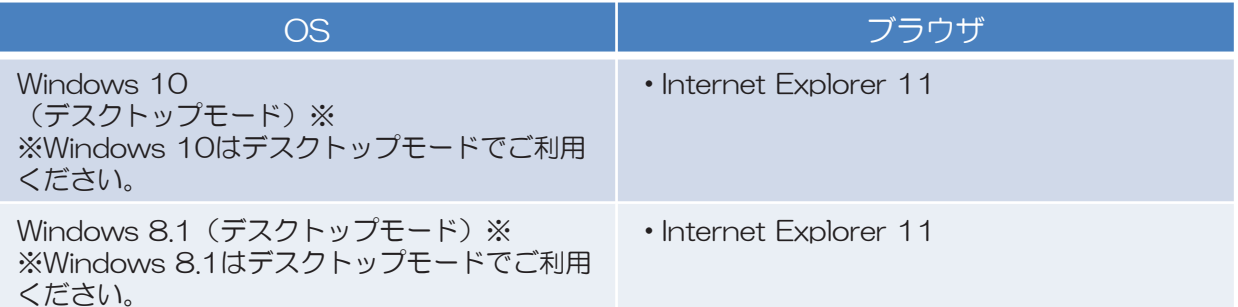

※64bit版OS環境では、32bit版ブラウザの設定を行って下さい。

【 32bit版ブラウザの設定方法】

1. Internet Explorer 11のツールから「インターネットオプション」を選択します。 2. 詳細設定をクリックし、セキュリティの項目の[拡張保護モードで64ビット プロセッサを有効にする] 又は「拡張保護モードを有効にする1にチェックがある場合はチェックを外し、OKをクリックします。

また、本システムでは、 「クッキー(Cookie)」や「JavaScript」などを利用する ため、「2. .Net Framework及びメール」及びP.5~7の設定を行ってください。

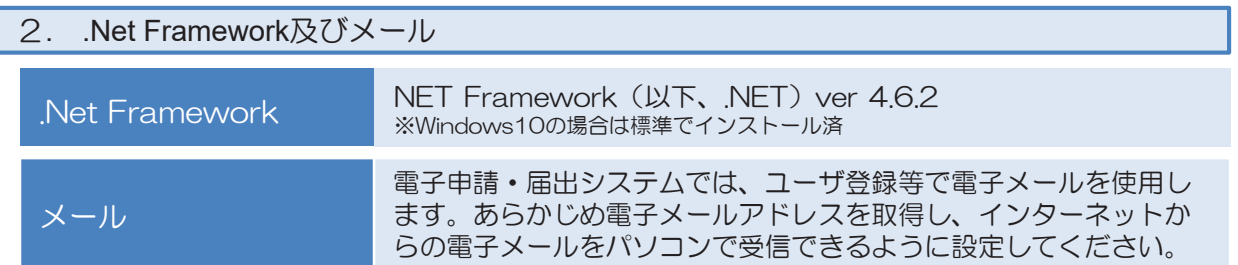

## 2-2. パソコンの設定 (2)

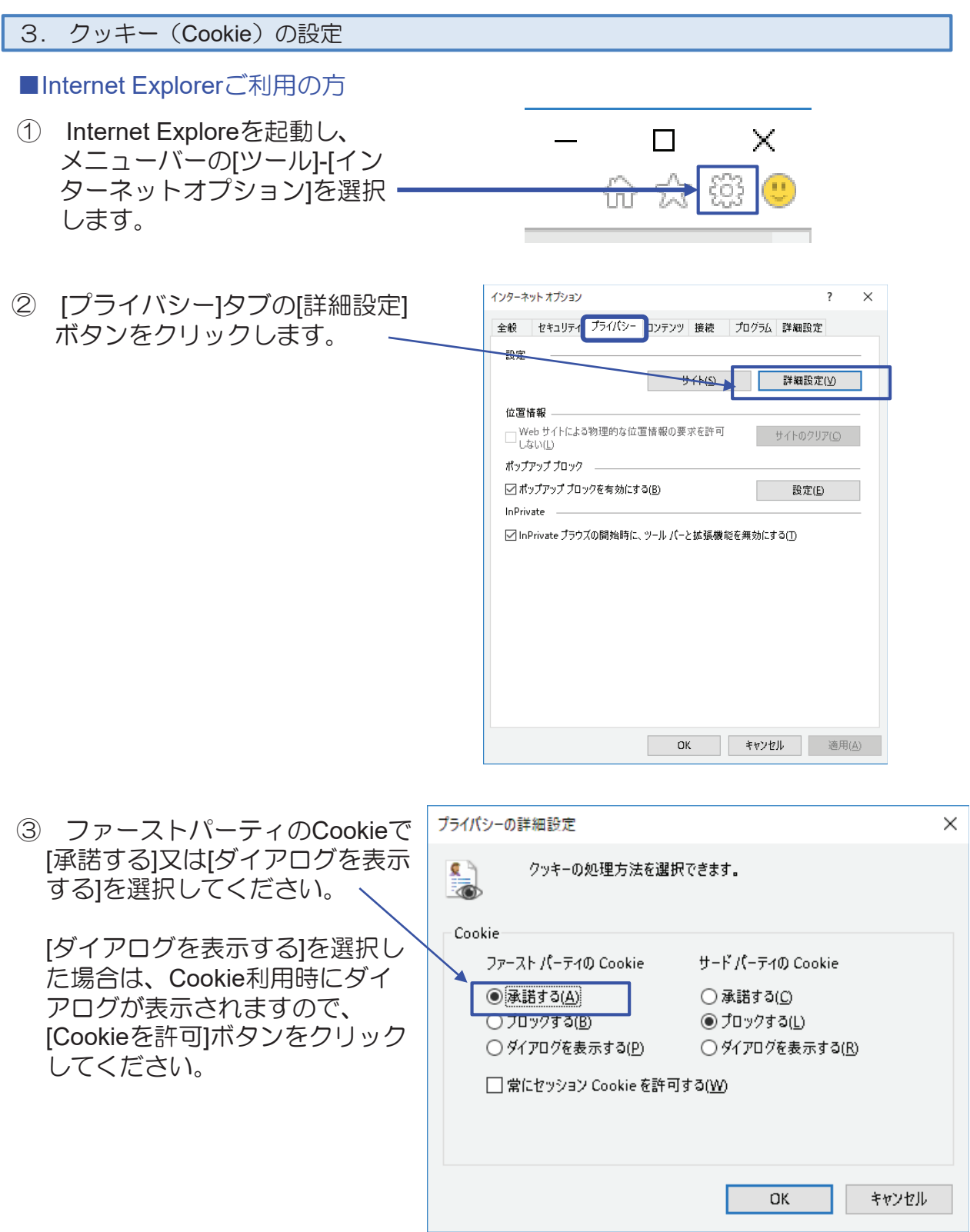

### 2-2. パソコンの設定 (3)

4. Java Scriptの設定

■Internet Explorerご利用の方

通常は設定いただく必要はございません。PC購入時から変更されている場合は以 下の設定を行ってください。

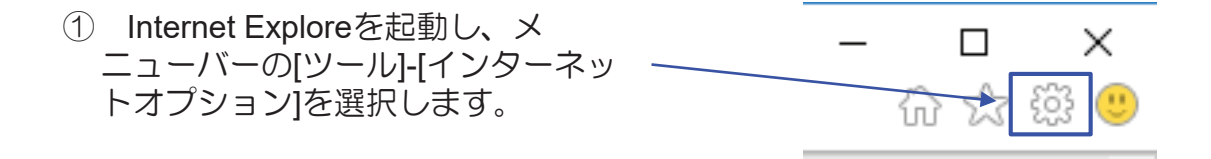

② 表示されるメニューから、[イン ターネットオプション]をクリックし ます。

③ [セキュリティ]をクリックします。 「インターネット」(地球マー ク)が表示されているのを確認して から、[既定のレベル]ボタンをク リックします。 ボタンが押せない場合はすでに[既 定のレベル]が選択されているので、 設定いただかなくて結構です。

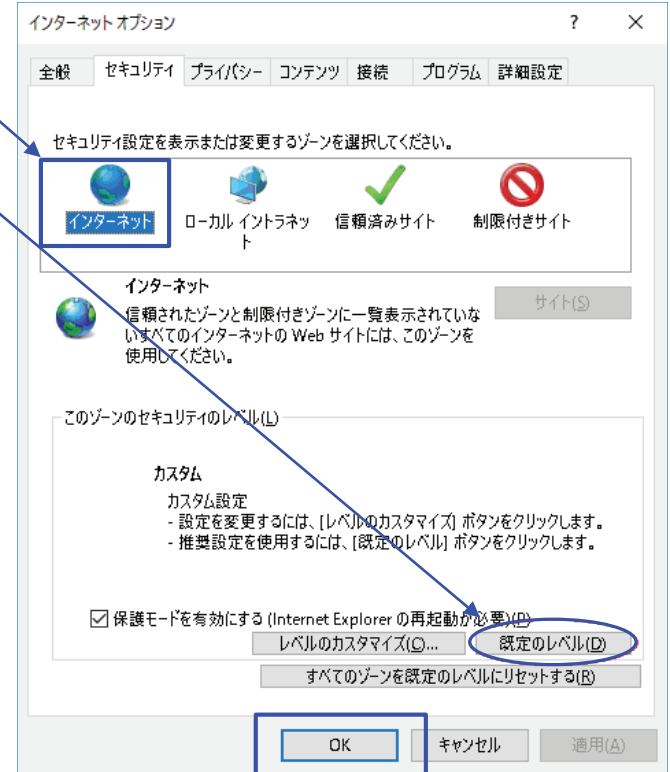

## 2-2. パソコンの設定 (4)

#### 5. 信頼済みサイトを登録するための設定

■Internet Explorerご利用の方

インターネット オプション  $\overline{\mathcal{E}}$  $\times$ ① Internet Exploreを起動し、 全般 セキュリティ プライバシー コンテンツ 接続 プログラム 詳細設定 メニューバーの[ツール]-[イン ターネットオプション]を選択 セキュリティ設定を表示または変更するゾーンを選択してください。 します。  $\mathbf \Omega$ ローカル イントラネ 信頼済みサイト 制限付きサイト インターネット ② [セキュリティ]タブの[信頼済みサ イト1を選択し、「サイト」ボタン 信頼済みサイト  $#4H(S)$ このゾーンには、コンピューターやファイルに損害を与えないと<br>信頼している Web サイトが含まれています。 をクリックします。 このゾーンに属する Web サイトがあります。 また、「保護モードを有効にす ·<br>このゾーンのセキュリティのレベル(L) る」のチェックボックスのチェッ このゾーンで許可されているレベル: すべて クが外れていることを確認します。 - 安全でない可能性のあるコンテンツをダウンロードする前に警告します。 (チェックされている場合は、 チェックを外してください。 (Internet Explorerの再起動が必要 □保護モードを有効にする (Internet Explorer の再起動が必要)(P) です。))  $\frac{1}{2}$ すべてのゾーンを既定のレベルにリセットする(R)  $\alpha$ キャンセル 適用位 ③ 「このWebサイトをゾーンに追加 信頼済みサイト  $\times$ する」に このゾーンの Web サイトの追加と削除ができます。このゾーンの Web サイトす 「http://www.denpa.soumu.go.jp」 こって、ゾーンのセキュリティ設定が適用されます。 を入力し[追加]ボタンをクリックし ます。同様に、 この Web サイトをゾーンに追加する(D): 「https://www.denpa.soumu.go.jp」 追加(A) を追加します。 Web サイト(W): http://www.denpa.soumu.go.jp 削除(R) また、「このゾーンのサイトには https://www.denpa.soumu.go.jp

すべてサーバの確認(https:)を必要 とする」のチェックボックスの チェックが外れていることを確認 します。(チェックされている場 合は、チェックを外してくださ  $\left\langle \cdot \right\rangle_{0}$ 

7

□このゾーンのサイトにはすべてサーバーの確認 (https:) を必要とする(S)

開ける(C)

#### 2-3. 申請アプリケーションのダウンロード (1)

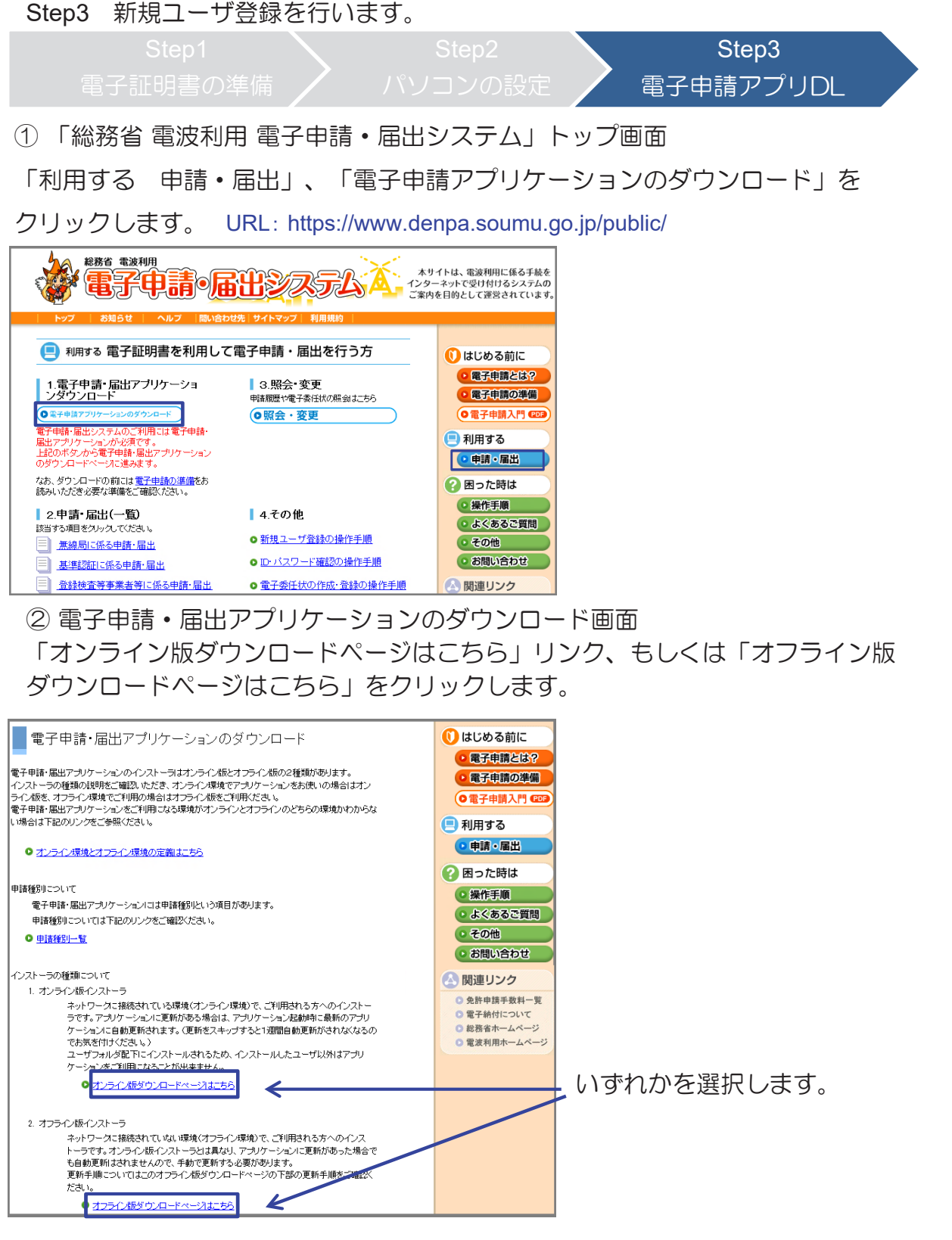

### 2-3. 申請アプリケーションのダウンロード (2)

③ インストーラのダウンロード及びアプリケーションのインストール 以下の手順に沿って、インストーラをダウンロード、アプリケーションを インストールします。

※申請アプリケーションのインストールはWindowsの管理者権限を持つユーザで実施してください。

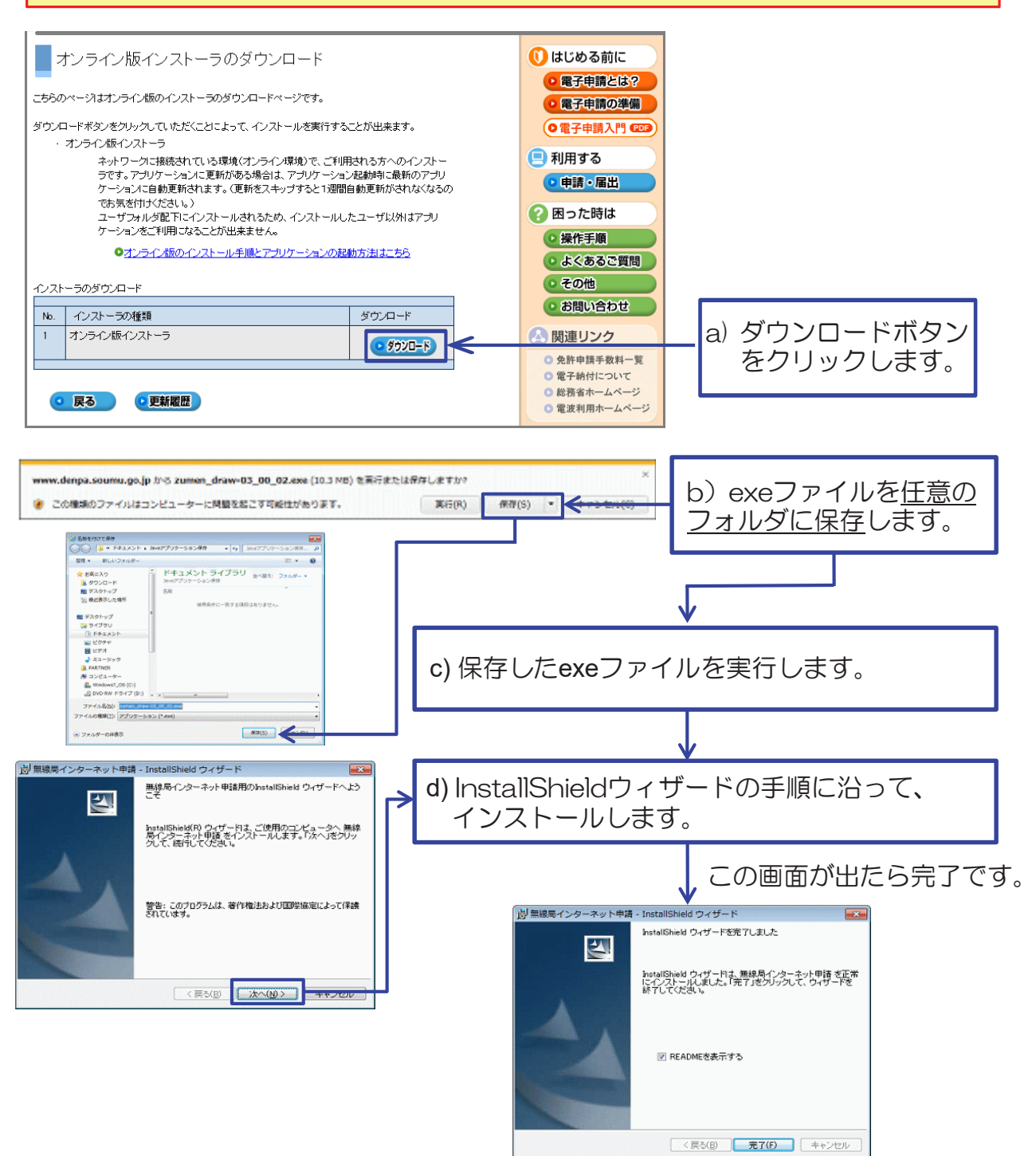

### 新規ユーザ登録(1)

① 「電子申請・届出システム」アプリケーションを起動(デスクトップの  $\begin{picture}(120,140)(-10,140)(-10,140)(-10,140)(-10,140)(-10,140)(-10,140)(-10,140)(-10,140)(-10,140)(-10,140)(-10,140)(-10,140)(-10,140)(-10,140)(-10,140)(-10,140)(-10,140)(-10,140)(-10,140)(-10,140)(-10,140)(-10,140)(-10,140)(-10,140)(-10,140)(-10,140$ アイコンをダブルクリック)

「ユーザ管理」ボタンをクリック後、「新規ユーザ登録」ボタンをクリックします。

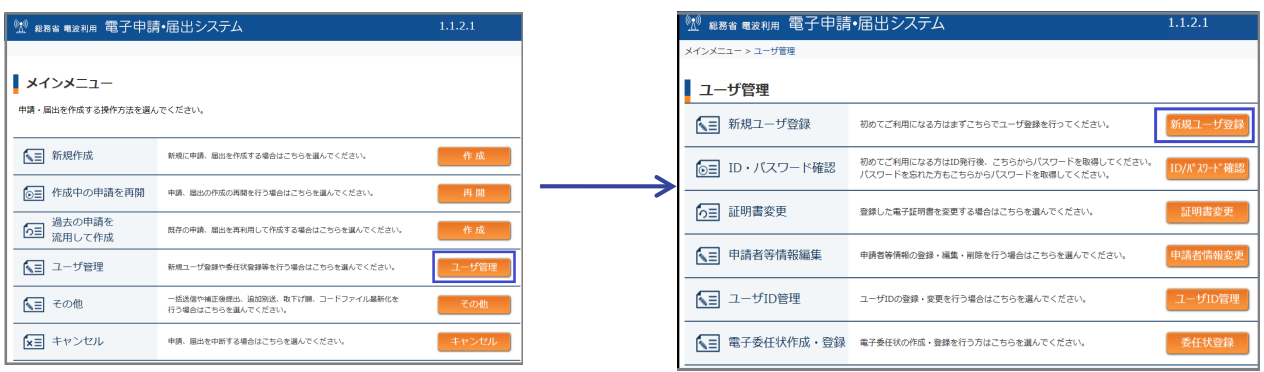

#### ② 申請・届出システム利用規約

内容を確認し、「同意する」にチェックを入れ、OKボタンをクリックします。

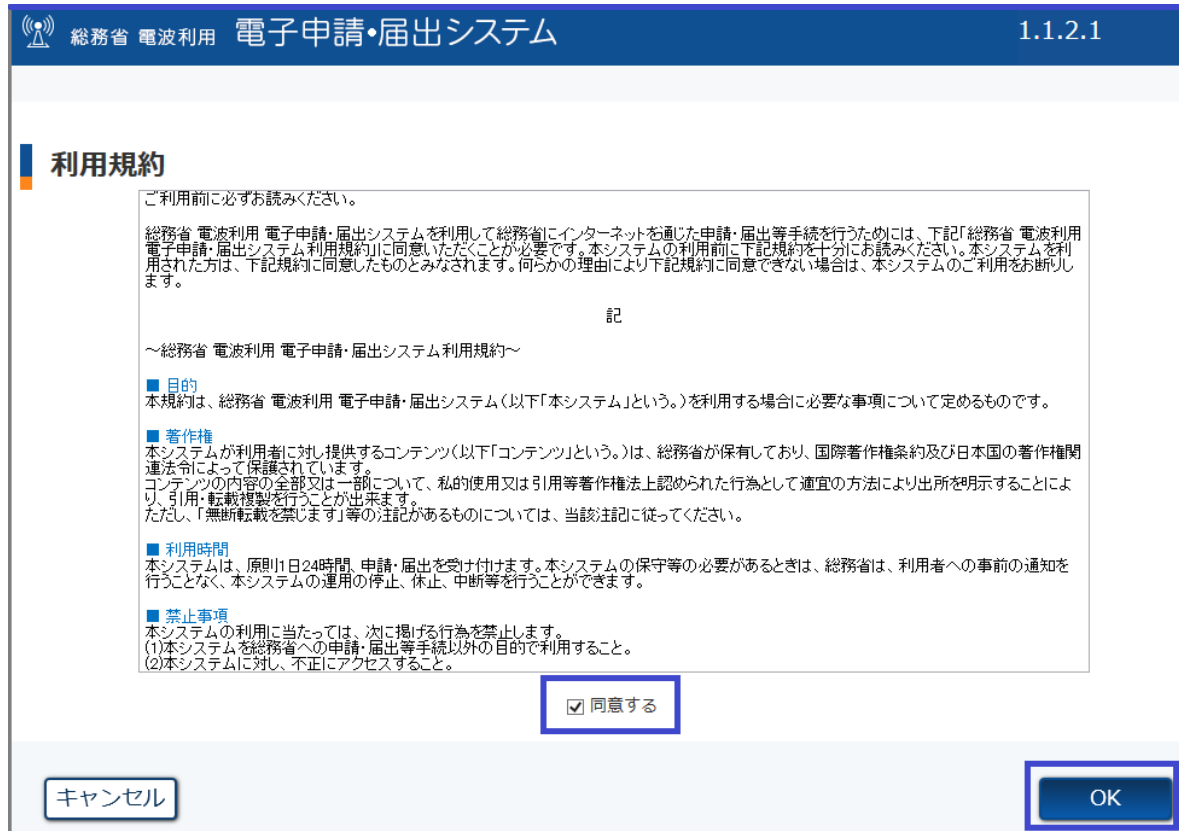

## 3-1. 新規ユーザ登録 (2)

③ ユーザ情報入力

ユーザ情報を入力し、「次ページ」ボタンをクリックします。

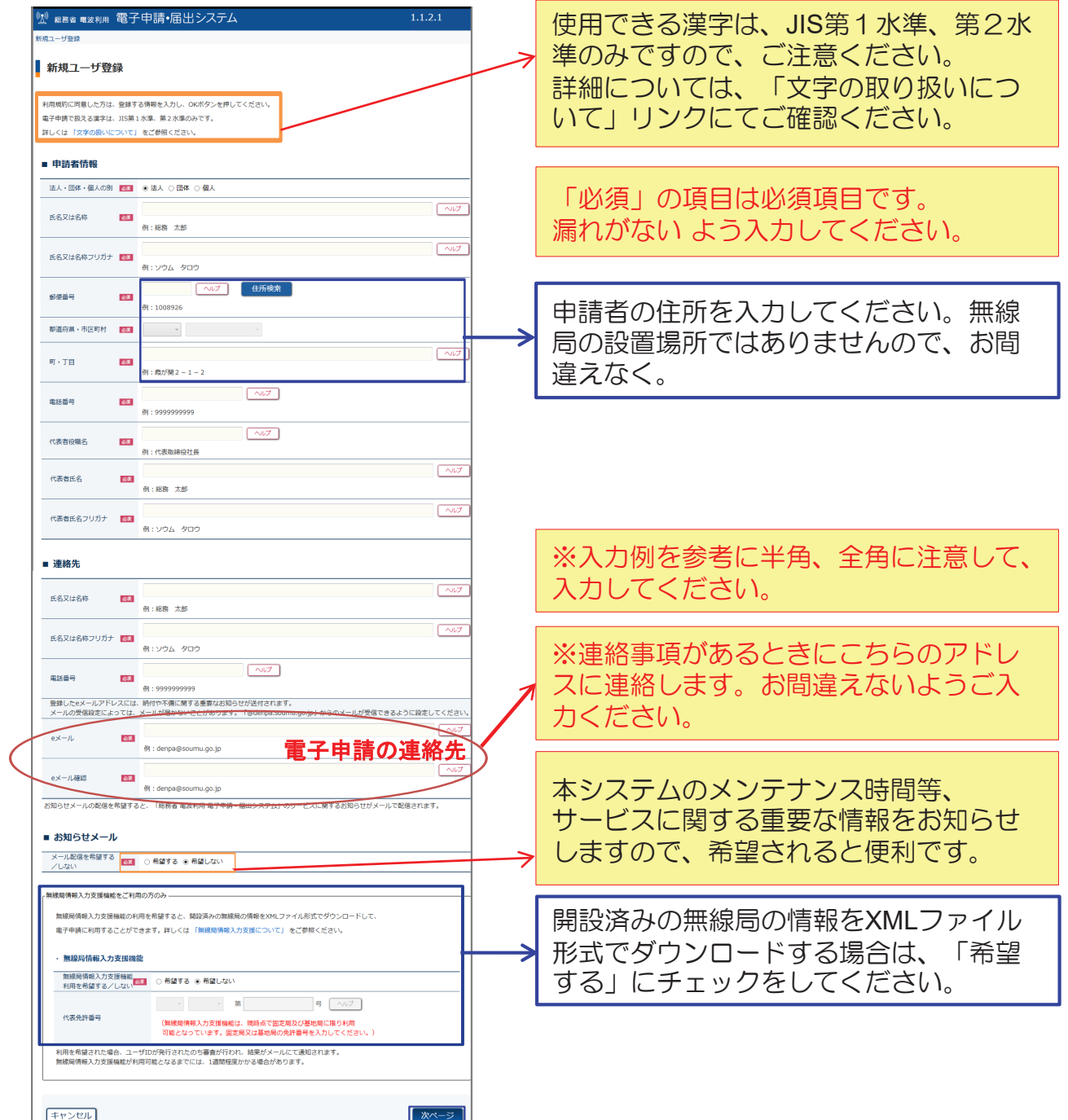

### 新規ユーザ登録(3)

④ 入力内容確認

入力されたユーザ情報が表示されますので、内容を確認します。 訂正がない場合は、「入力完了」ボタンをクリックし、電子署名の操作に進みます。 訂正がある場合は、「戻る」ボタンをクリックし、入力画面に戻って修正します。

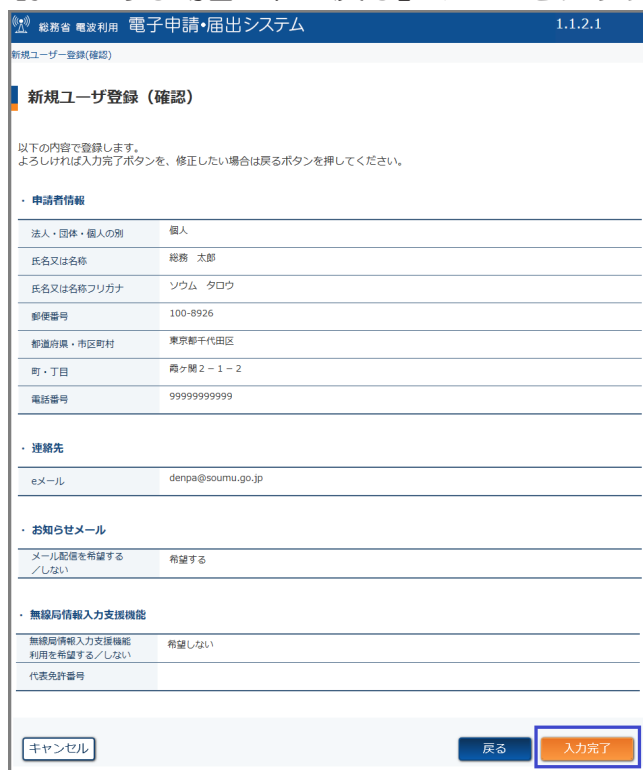

⑤ 電子署名の送信

「署名」ボタンをクリックし、送信画面へ移動します。

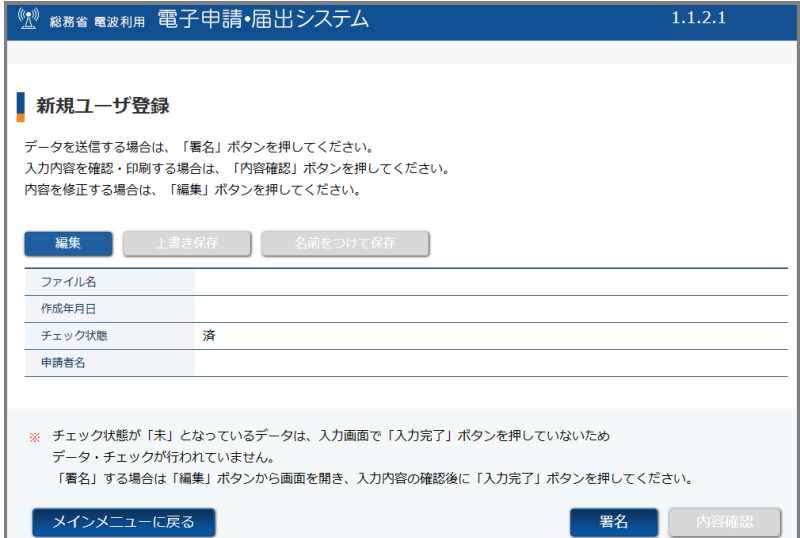

#### 3-1. 新規ユーザ登録 (4)

⑤ 電子署名の送信 つづき

この画面での操作は、ご利用の電子証明書によって、異なります。

#### ■**IC**カードをご利用の場合

「ICカードを利用」を選択し、お使いのICカード種別を選択します。 「送信」ボタンをクリックします。

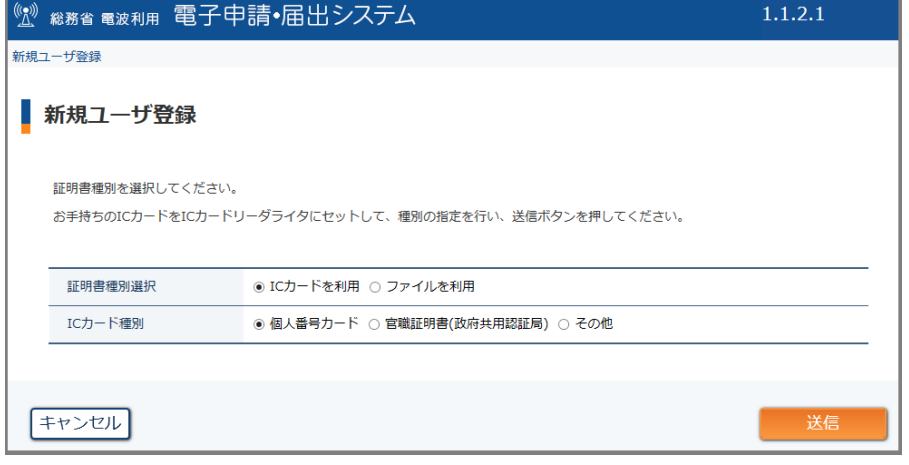

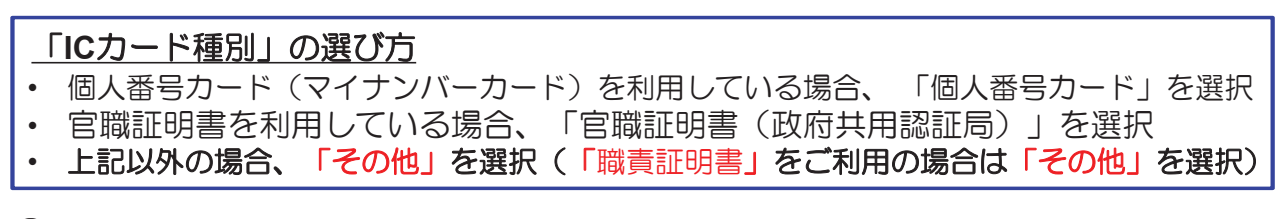

⑥ 送信完了

問い合わせ番号が発行され、送信完了画面に表示されます。

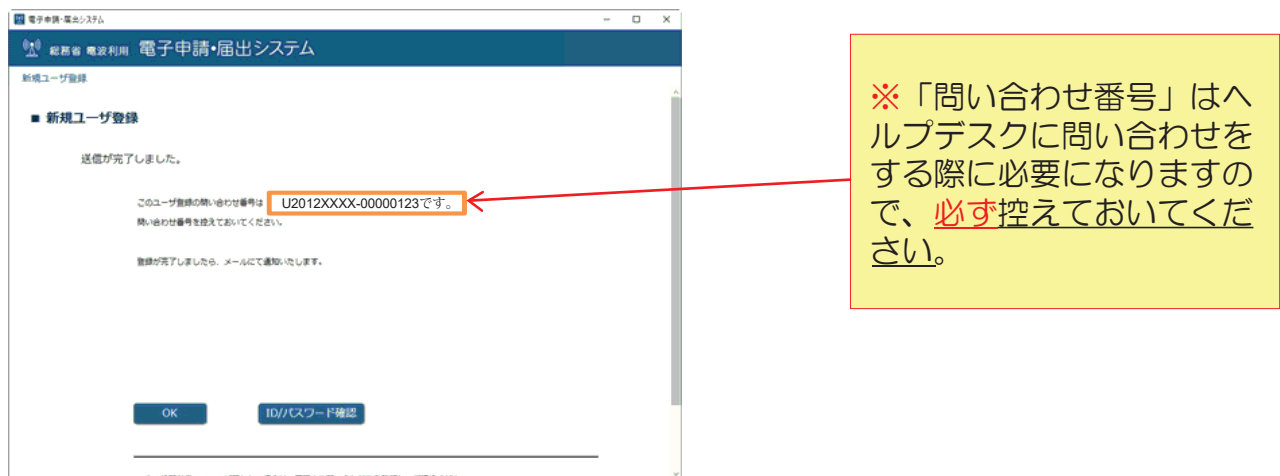

### 3-1. 新規ユーザ登録 (5)

⑦ ユーザ登録完了通知

ユーザ登録が完了すると、登録されたメールアドレスに次のようなメールが届きます。 メールが届きましたら、必ず、「**ID**・パスワードの確認」を行なってください。

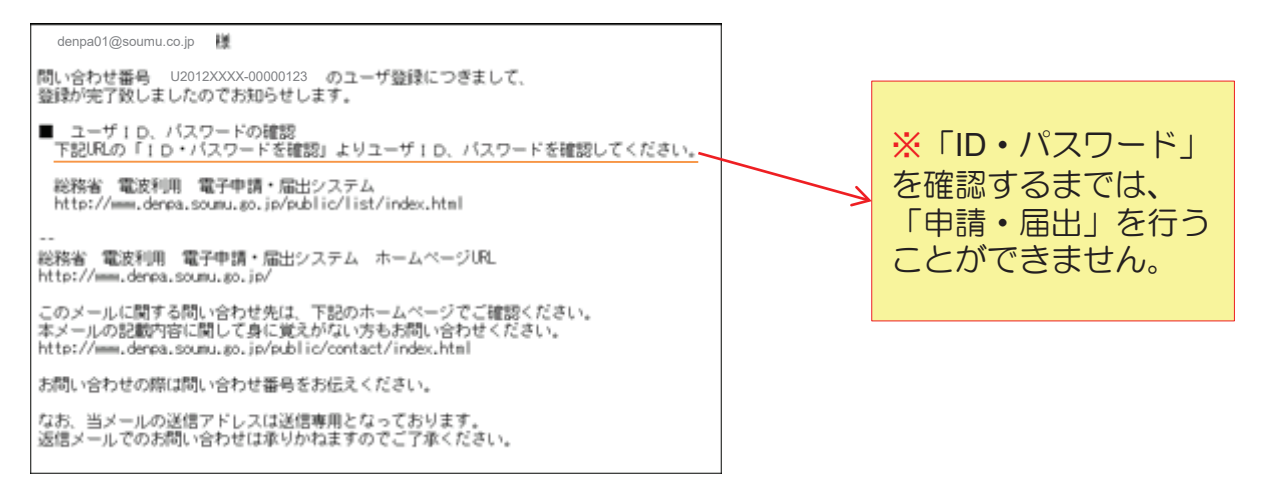

次頁にて、「,'・パスワード」の確認方法を説明します。

## 3-2. ID·パスワード確認

① 「電子申請・届出システム」アプリケーションを起動(デスクトップの  $\begin{picture}(120,140)(-30,140){\line(1,0){155}} \put(150,140){\line(1,0){155}} \put(150,140){\line(1,0){155}} \put(150,140){\line(1,0){155}} \put(150,140){\line(1,0){155}} \put(150,140){\line(1,0){155}} \put(150,140){\line(1,0){155}} \put(150,140){\line(1,0){155}} \put(150,140){\line(1,0){155}} \put(150,140){\$ アイコンをダブルクリック)

「ユーザ管理」ボタンをクリック後、「ID・パスワード確認」ボタンをクリックします。

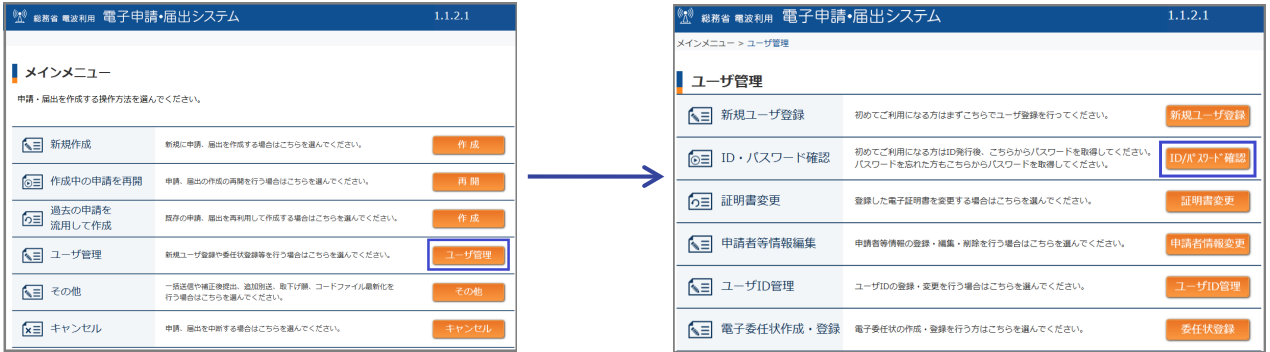

#### 2 ID·パスワード確認

「3-1. 新規ユーザ登録」の「6 電子署名の送信」 (P.12参照)と同じ手順で 電子署名を行います。その後、ID·パスワードが表示されます。

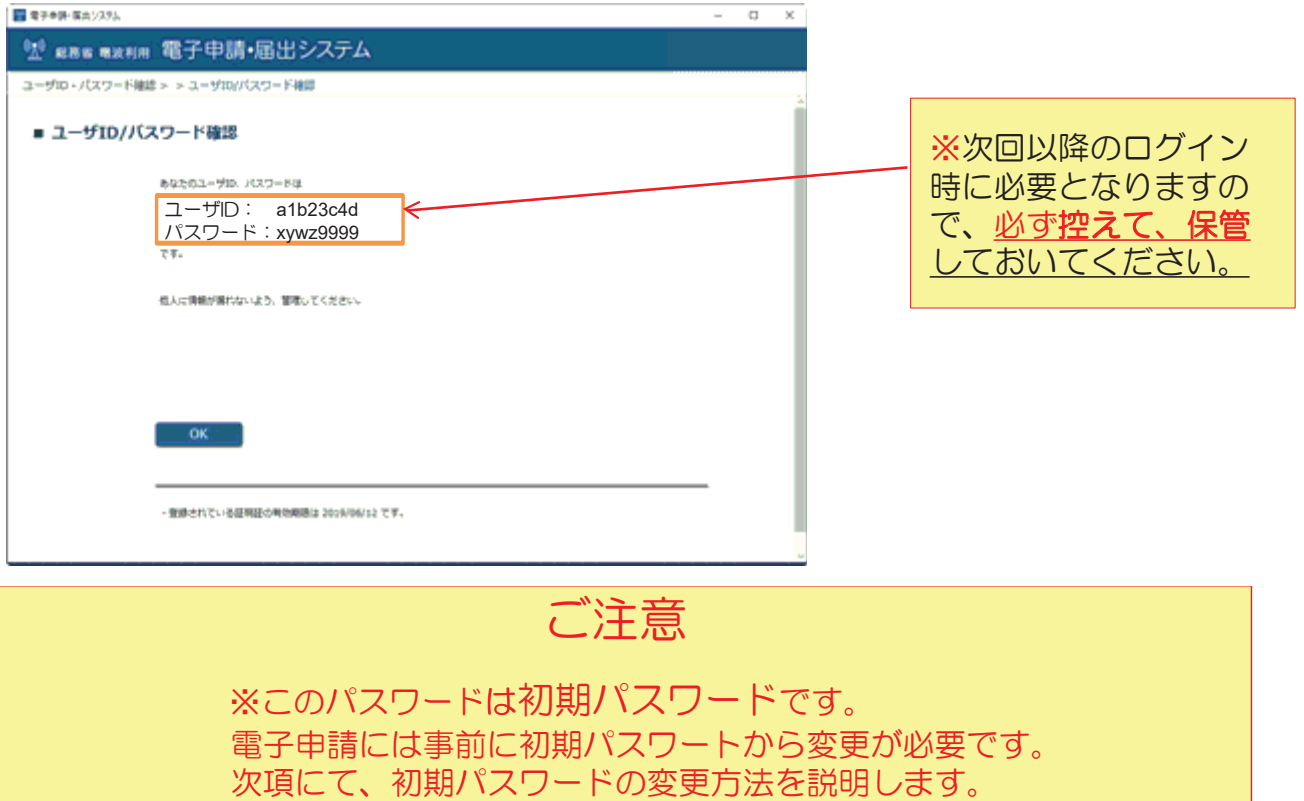

### 3-3. パスワード変更 (1)

① 申請・届出メニュー画面

「照会・変更」ボタンをクリックします。

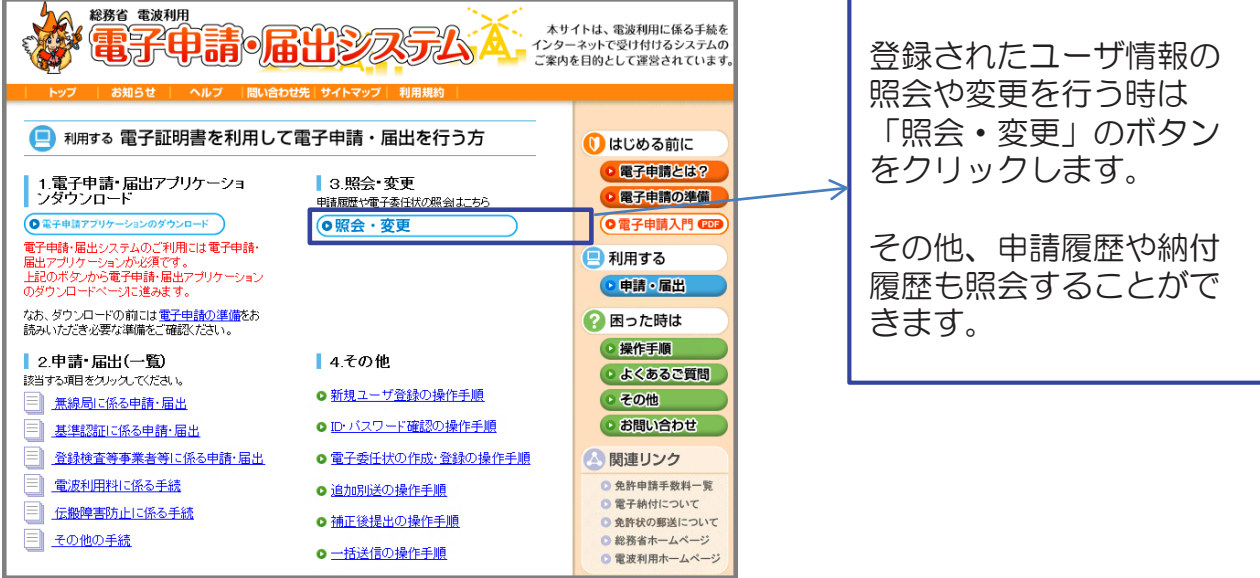

② ログイン画面

初回ログイン時は、「ID・パスワード確認」で表示されたIDとパスワードを入力します。 2回目以降ログイン時は、ご自身で設定されたパスワードを入力します。

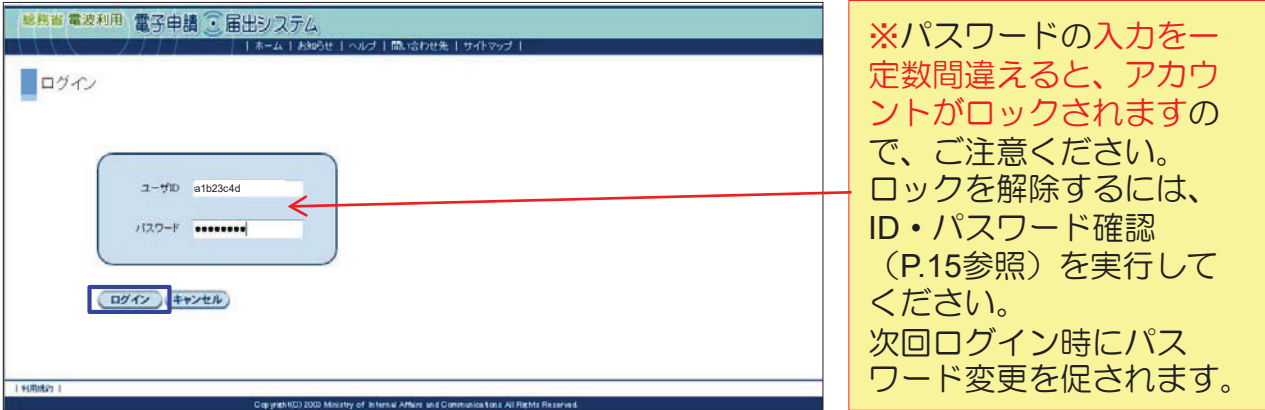

### 3-3. パスワード変更 (2)

③ パスワード変更

■初回ログイン時 ■2回目以降ログイン時

■ パスワード変更

パスワード変更画面が表示されます。

ご自身で新パスワードを設定・入力後、 「送信」ボタンをクリックします。

します。 **| 地名省電波利用 電子申請 ご届出システ**  $\mathbb{R}$   $\times$   $\mathbb{R}$   $\rightarrow$   $\mathbb{R}$ -<br>Fipolitiket Millite Bim . TCMALL バスワードを変更してだき、。<br>新規ユーザ登録あよびユーザIDパスワード確認を行った場合、またはバスワードの有効期限が切れている場合、バス<br>現在のバスワードと新スパパスワードを入力して、送信ボタンをクリックしてくだきい。 ||無線局情報入力支 || ユーザ情報 || その他 **EXPRESSIONS A-VANKE RESPONSE (EXECUTE ) EXECUTE AND A PROPERTY OF SEX PROPERTY OF A PARTICULAR CONTROLLER Execution (Figure 2)** (Figure 2) (Figure 2) (Figure 2010) (夜)  $\left($  avere パスワードは、8文字以上32 ご自身で新パスワードを設定・入力後、 文字以内の大小英字、数字及び 「送信」ボタンをクリックします。 記号の3つを必ず組み合わせて <sub>最高省電波利用</sub> 電子申請 ○届出システ<br>- コンファト - コンコードキュー ください。 また、英字と数字の他に以下の ■ パスワード変更 <br>横文のパクワードと映 3.0パクワードを2.46 プーは使引か あかしか プノ 記号を使用することができます。  $1\,$  \$ % & ' \* + . / : ; < = > ? @

メニュー一覧が表示されます。

「パスワード変更」ボタンをクリック

 $[ ]^{\wedge}$   $]$   $]$   $\sim$   $( - )$  ,  $\{$  # GR& BE 現在のパスワードと新パス ワードを同じ文字列にするこ とはできません。 パスワード変更が完了しました。 「OK」ボタンをクリックするとトップ 画面に戻ります。 ■ パスワード変更 ー<br>パスワード変更が完了しました。  $\overline{\mathbb{C}}$ 

#### 4-1. 申請データの新規作成

ここでは、固定局の場合の再免許申請の入力手順について説明します。 まず、再免許申請に必要な無線局再免許申請書、無線局事項書及び工事設計書の入力 の順番と階層構造を以下に記します。

※再免許申請では、無線局事項書及び工事設計書の提出は省略可能なため、 本ガイドブックでは説明を省略しています。

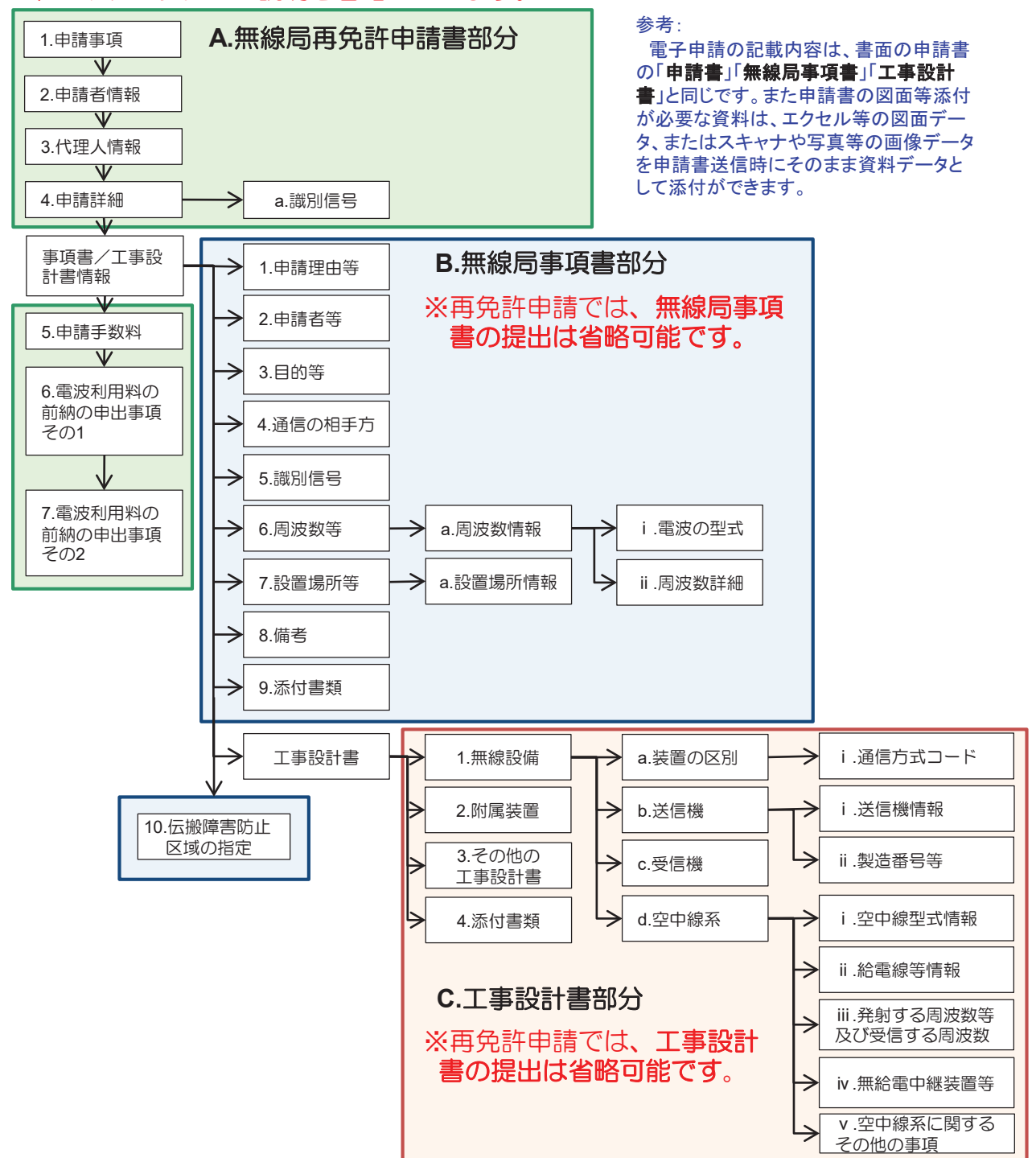

#### 4-1. 申請データの新規作成(申請書1)

① 申請・届出新規作成画面

「電子申請・届出システム」アプリケーションを起動します。 「新規作成」の「作成」ボタンをクリックします。

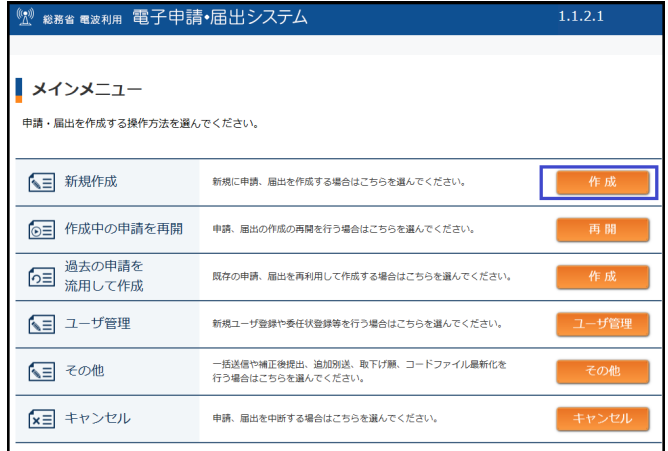

過去に作成した申請書データ (XMLファイル)を保存されて いる方は、「過去の申請を流用 して作成」から読み込むことが 可能です。

② 申請内容入力

まず、「**A.**無線局再免許申請書部分」の項目について入力します。

A-1 申請事項の入力

必要事項を入力し、「OK」ボタンをクリックします。

申請種別、申請区分、無線局の種別、宛先、担当部課を入力します。

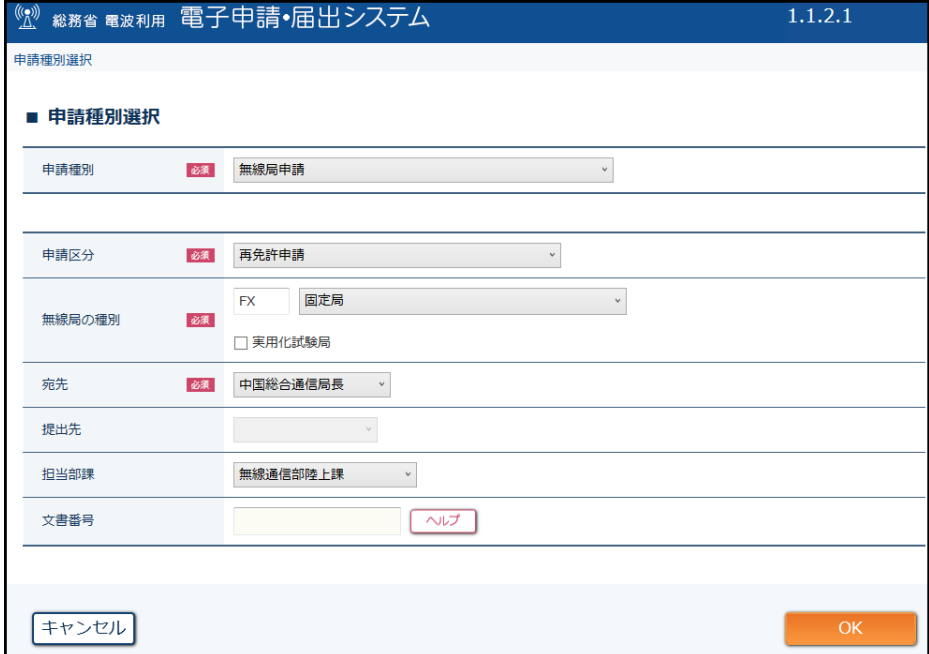

## 4-1. 申請データの新規作成(申請書2)

② 申請内容入力

#### A-2 申請者情報の入力

「編集」または「自動入力」から必要事項を入力します。 「自動入力」は新規ユーザ登録時の情報が自動入力されます。内容をご確認ください。

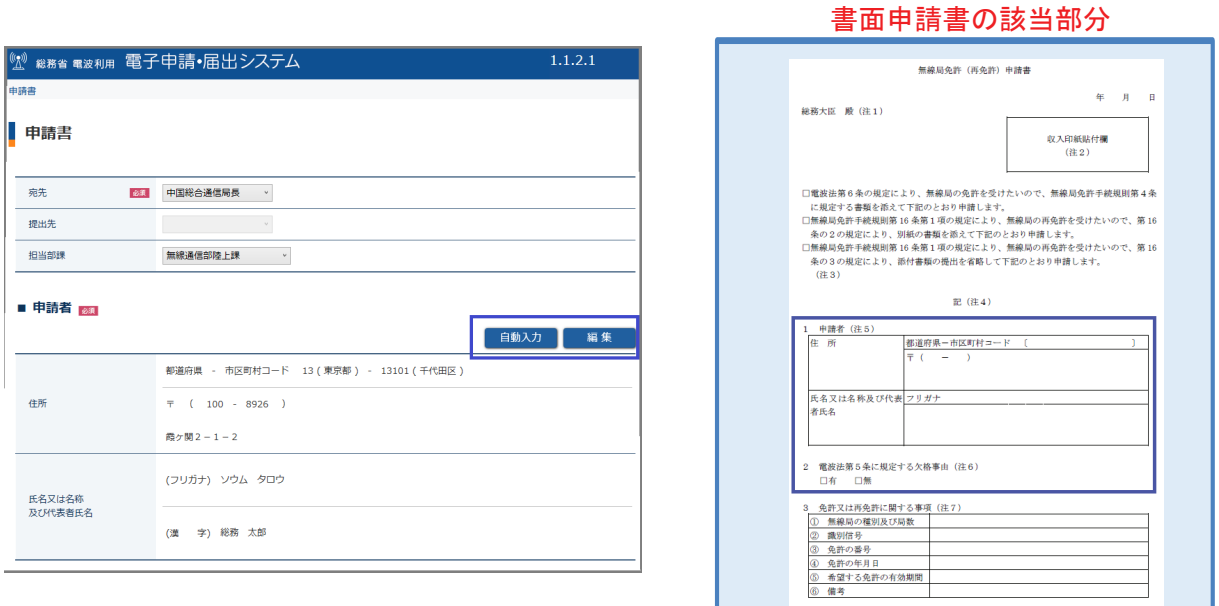

#### A-3 代理人情報の入力

代理人を介さず直接申請する場合は「使用しない」を選択します。

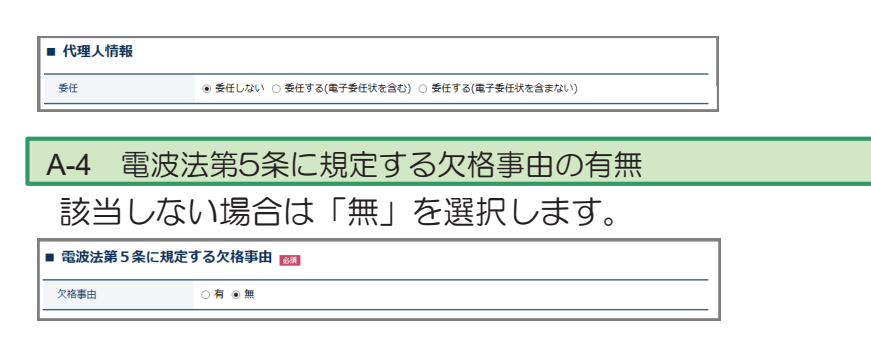

#### 4-1. 申請データの新規作成(申請書3)

② 申請内容入力(つづき)

A-5 無線局に関する事項の入力

無線局事項書及び工事設計書に変更がない場合は添付を省略ができます。 省略する場合はチェックボックスをクリックします。

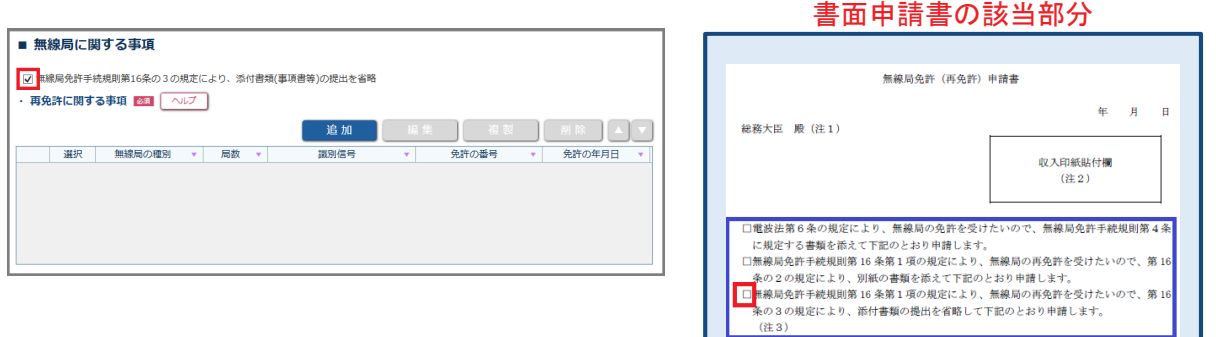

#### ②-1 再免許に関する事項の入力

#### B-1 免許の番号,識別信号の入力

「追加」ボタンをクリックすると、無線局事項内容の入力画面に進みます。 現に免許を受けている無線局の免許の番号、免許の年月日等を入力します。

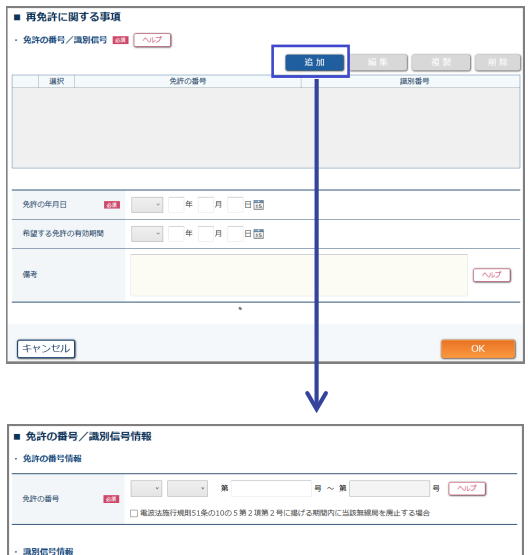

 $\mathcal{O}(\mathcal{O}_\mathcal{O})$  . The  $\mathcal{O}_\mathcal{O}(\mathcal{O}_\mathcal{O})$ 

 $\sqrt{2}$ 

 $\begin{tabular}{|c|c|} \hline $\sim$ & $\sim$ & $\sim$ \\ \hline \end{tabular}$ 

 $\frac{1}{2} \times \frac{1}{2}$ 

 $\sqrt{3}$ 

 $\overline{\boxtimes \theta}$ 

名称 isas

英字

me.

 $\boxed{+\gamma\!\!>\!\!\tau\!\!>\!\!\tau\!\!>\!\!\tau\!\!>\!\!$ 

#### 書面申請書の該当部分

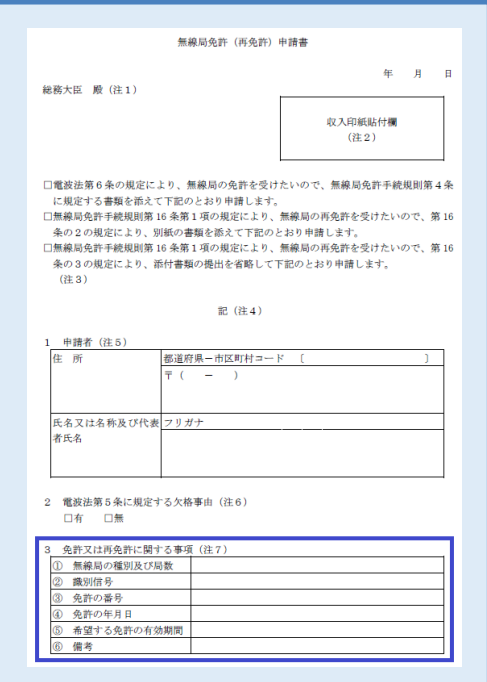

### 4-1. 申請データの新規作成(申請書4)

② 申請内容入力(つづき)

次は、「申請手数料」の入力を行います。

#### A-6 申請手数料の入力

「追加」ボタンをクリックすると、申請手数料情報入力画面に進みます。

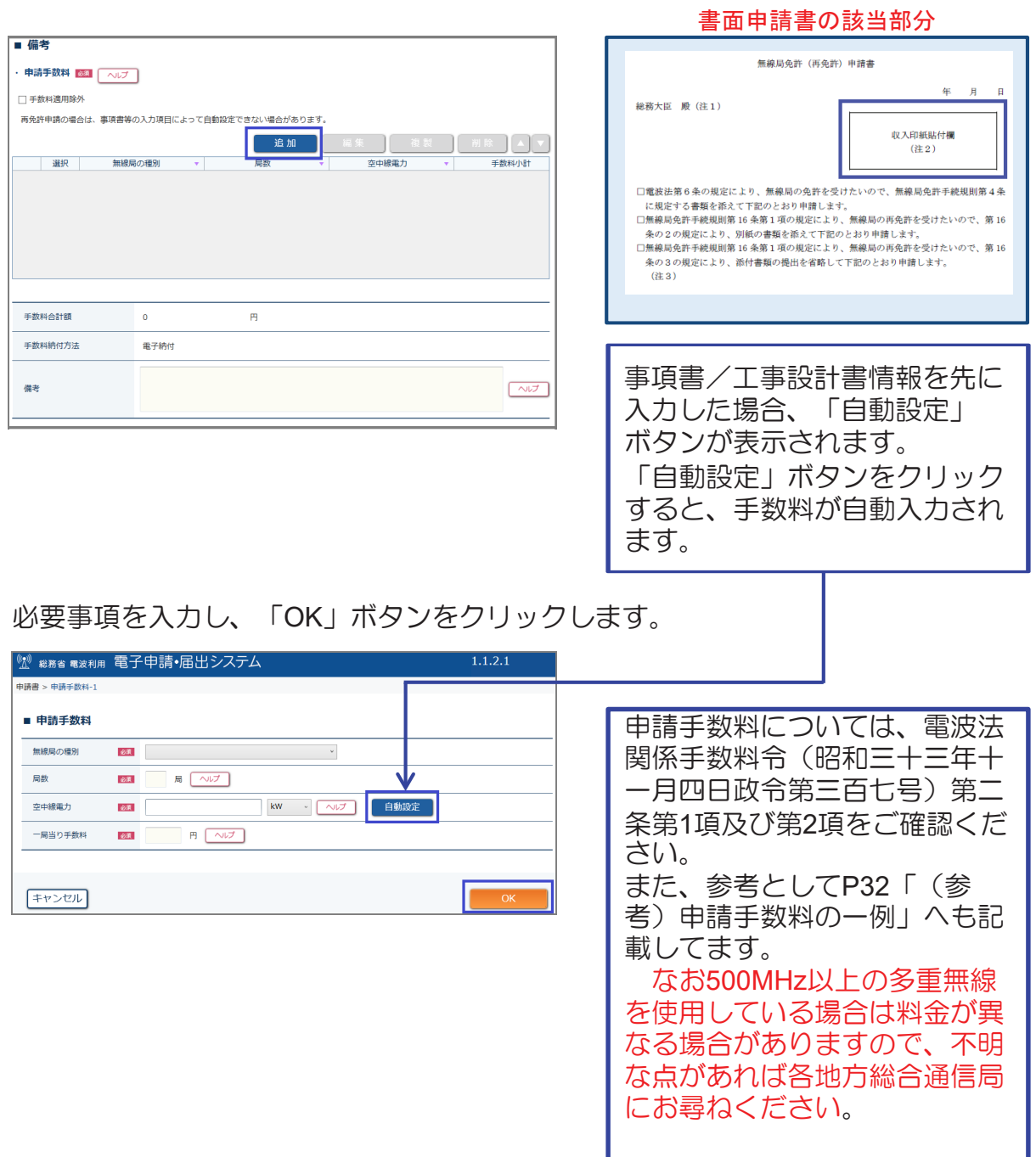

#### 4-1. 申請データの新規作成(申請書5)

② 申請内容入力(つづき)

電波利用料の前納を申し出る場合は、「有」を選択します。 「有」を選択すると、「電波利用料の前納に係る期間」が 入力可能になります。

※前納しない場合は そのまま進んでくだ さい。

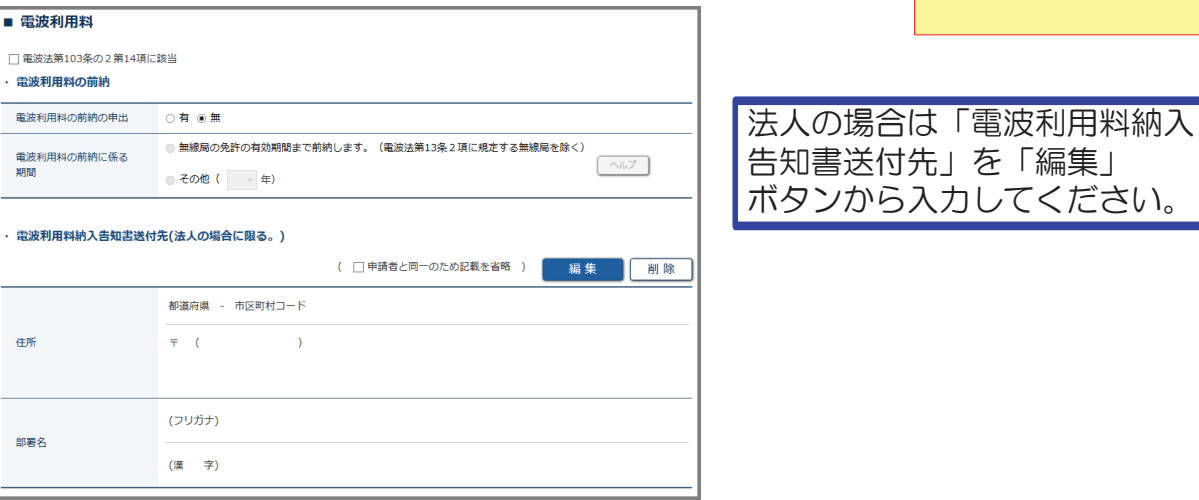

#### A-7 電波利用料の前納の申出事項その2の入力

申請の内容に関する連絡先を入力します。

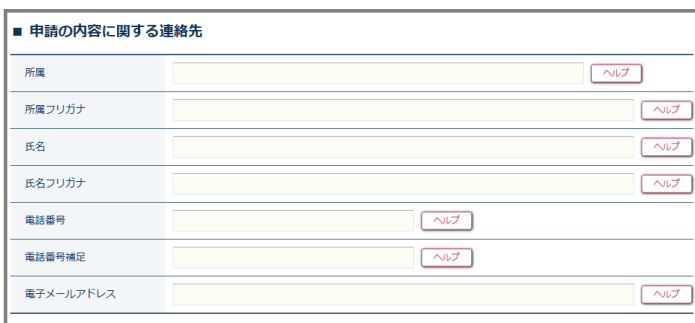

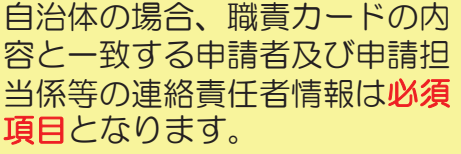

#### 書面申請書の該当部分

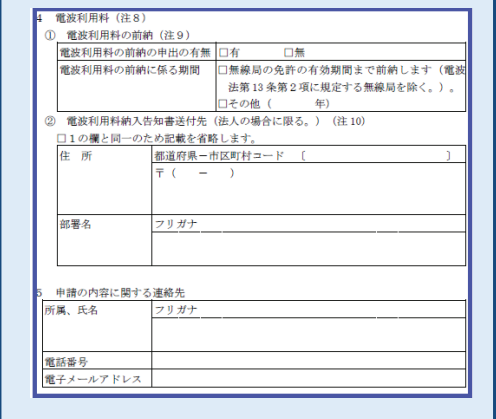

## 4-1. 申請データの新規作成 (申請書6)

② 事項書内容の入力(つづき)

A-8 添付資料の入力

委任状等添付資料がある場合は、「追加」ボタンをクリックし、 添付資料を添付します。

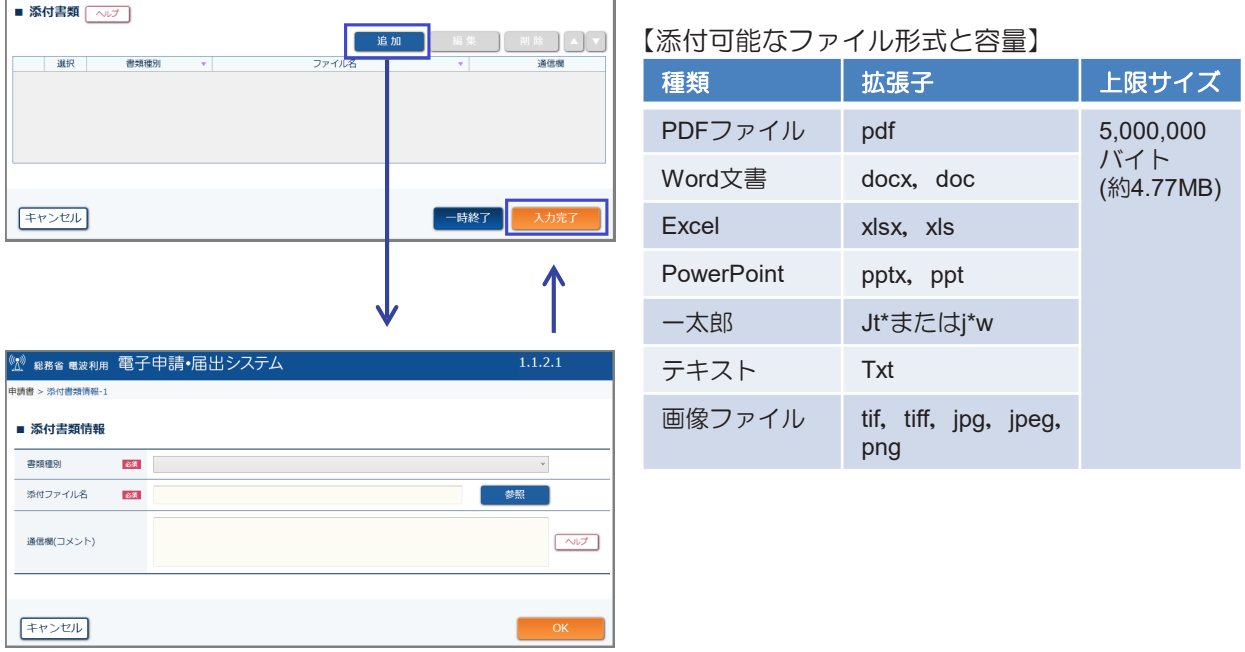

「入力完了」ボタンをクリックすると、送信画面が表示されます。

### 4-1. 申請データの新規作成 (内容確認・送信・受付)

3 内容確認

「入力完了」ボタンをクリックすると、送信画面が表示されます。 ここで、「内容確認」ボタンをクリックし、入力内容を確認します。

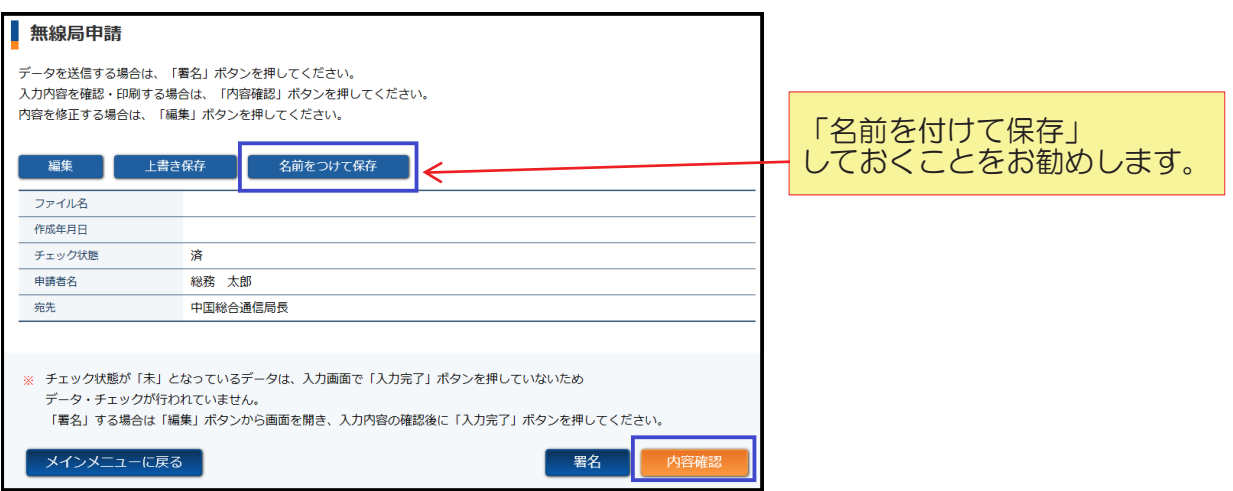

#### 4 電子署名·送信

「署名」ボタンをクリックし、電子署名を行います。 (P.12参照) 電子署名を行うと申請の送信が完了します。

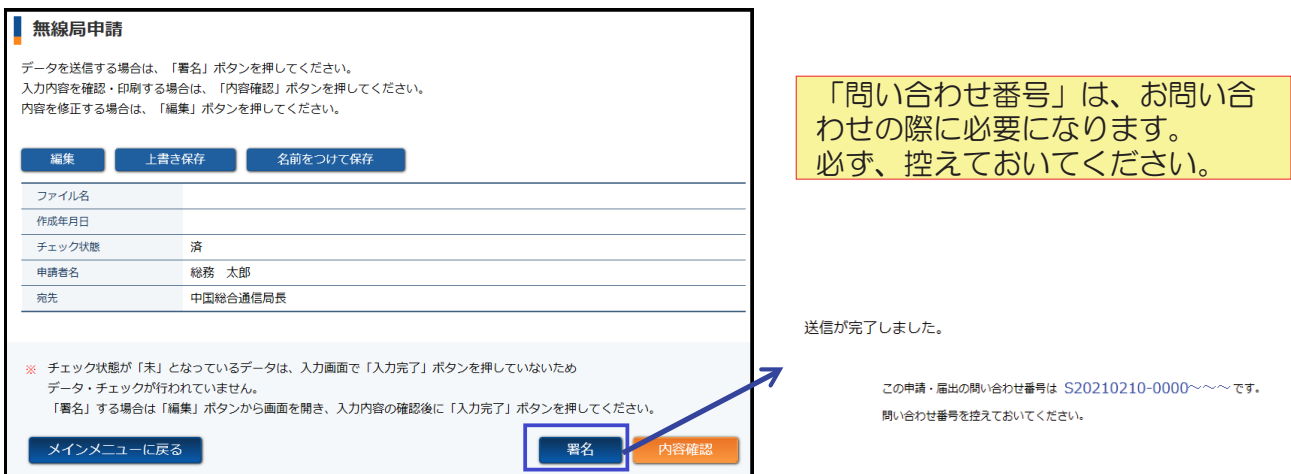

## 5-1. 納付情報照会 (1)

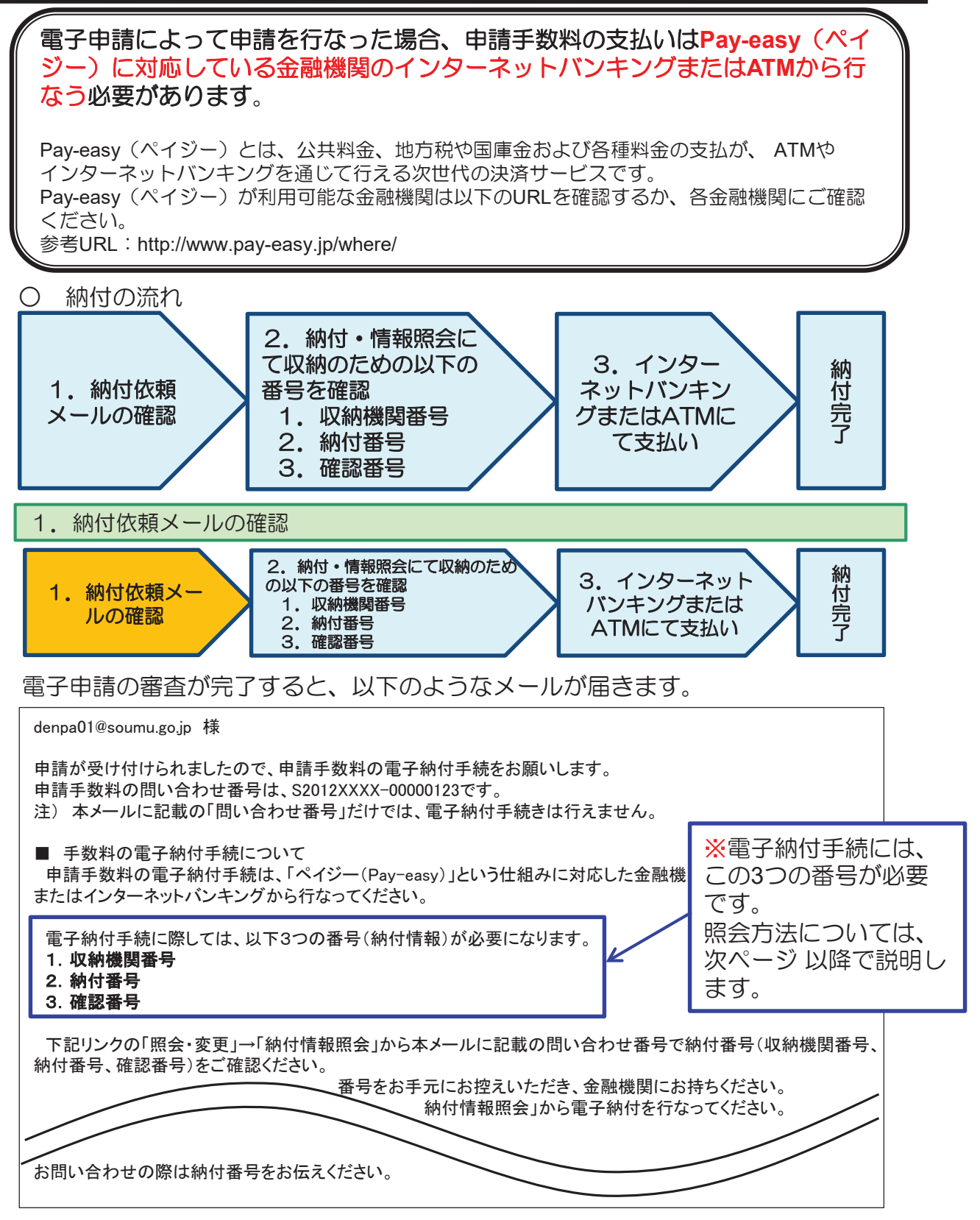

## 5-1. 納付情報照会 (2)

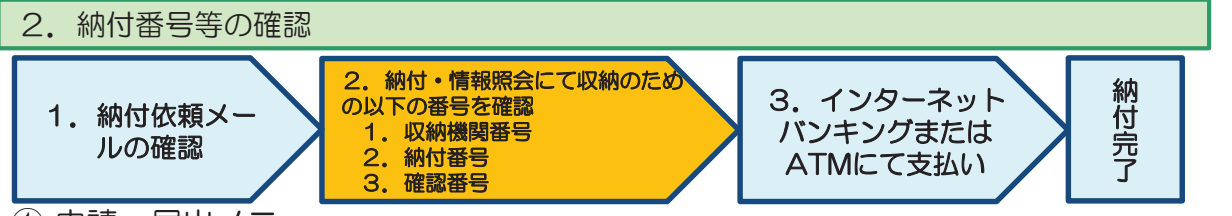

① 申請・届出メニュー

「照会・変更」ボタンをクリックします。

② ログイン

- ご自身のユーザIDおよびパスワードを入力し、「OK」ボタンをクリックします。
- ③ メニュー画面

「納付情報照会」ボタンをクリックします。

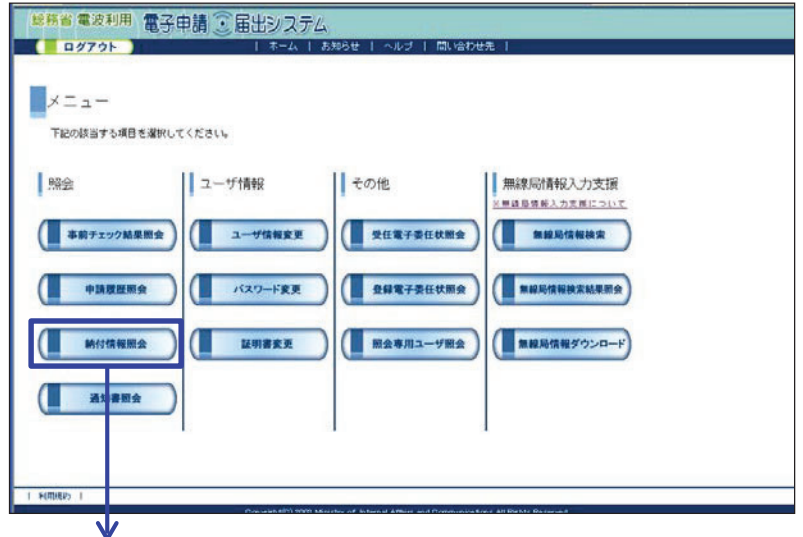

4 納付情報照会画面

この画面で、検索条件を指定し、「検索」ボタンをクリックします。

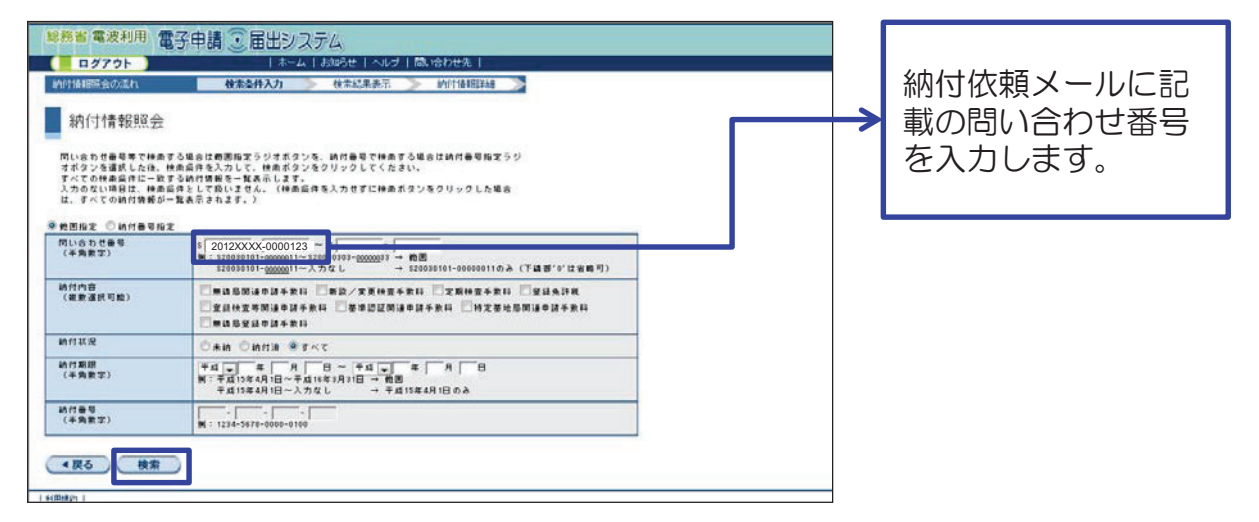

## 5-1. 納付情報照会 (3)

#### 5 検索結果画面

この画面で、納付番号、収納機関番号及び確認番号を確認します。 納付情報詳細画面に進む場合は、「納付番号」のリンクをクリックします。

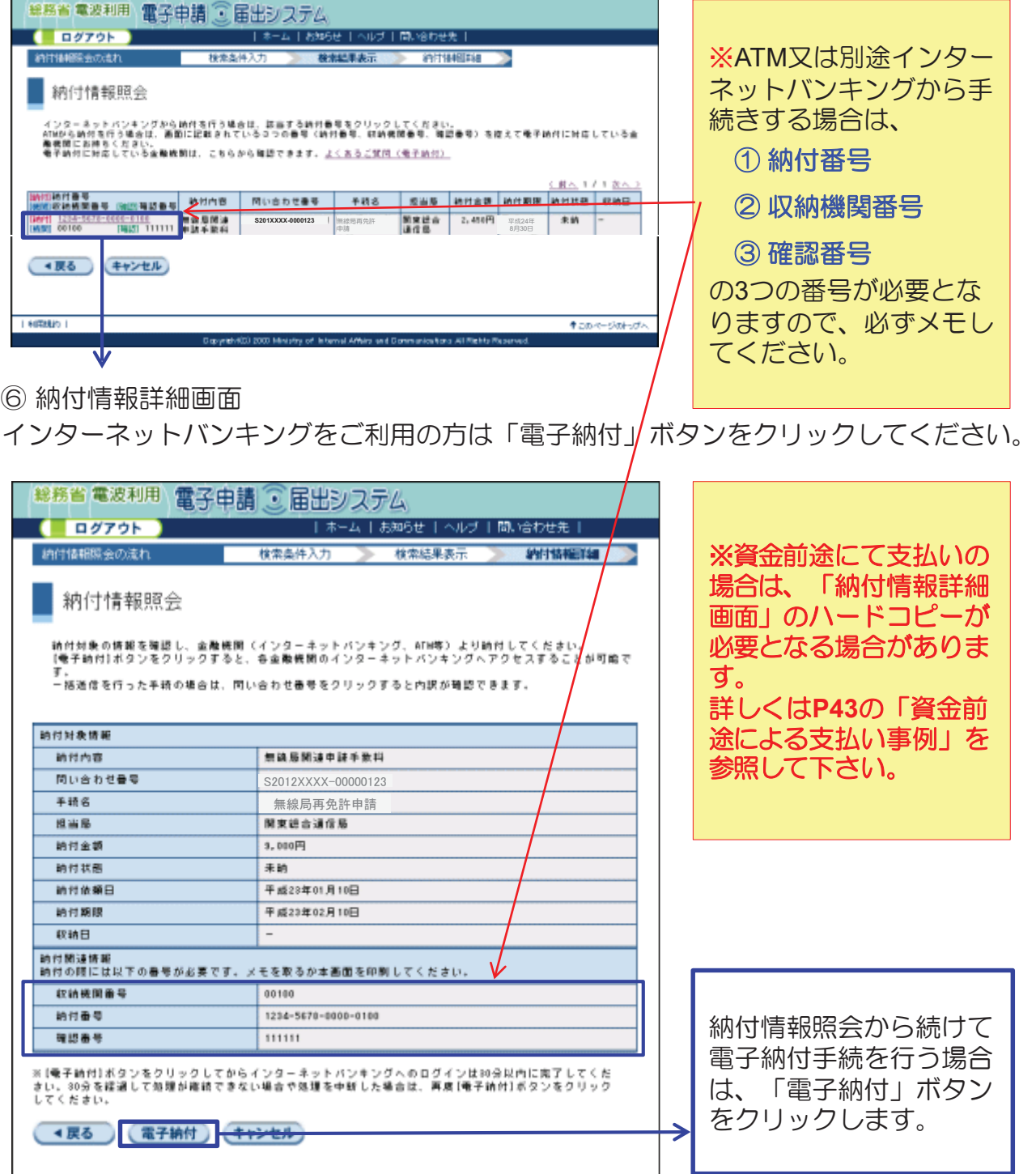

## 5-2. 電子納付手続 (1)

3. 申請手数料の支払い

申請手数料の支払いはPay-easy(ペイジー)に対応している金融機関の<u>インター</u> <u>ネットバンキング(P29〜30参照)</u>または<u>ATM(P31参照)</u>から行なう必要があり ます。

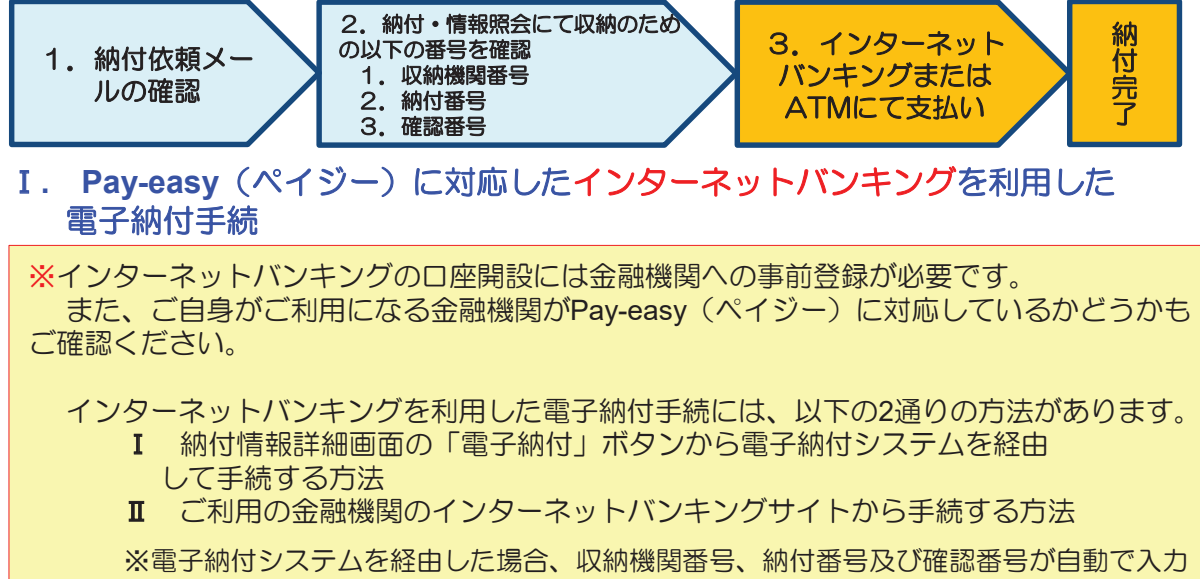

されますので、入力の手間が省けます。

■ 電子納付システムを経由して手続する場合

納付情報照会画面の「雷子納付」ボタンをクリックします。

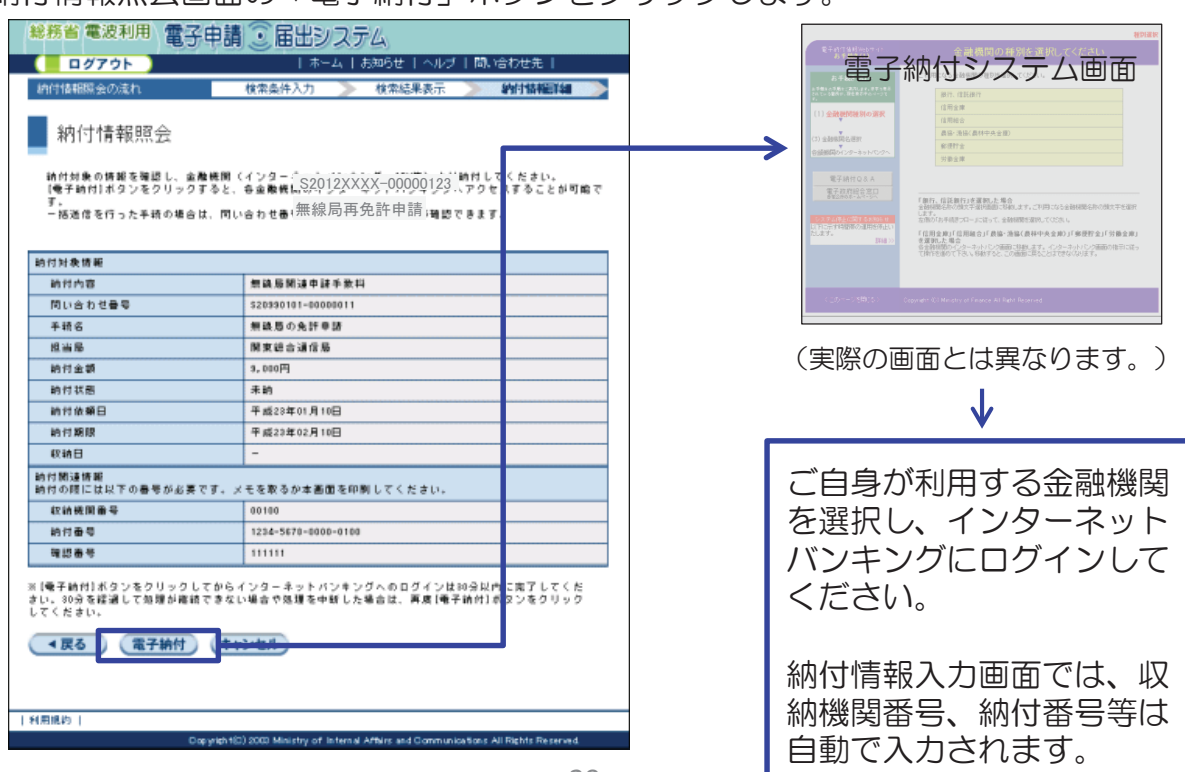

5-2. 電子納付手続 (2)

#### I. Pay-easy (ペイジー) に対応したインターネットバンキングを利用した 雷子納付手続

■ ご自身で金融機関のインターネットバンキングサイトから手続する場合

①インターネットバンキングロ座に ②サービスメニューから「ペイジー料金 ログインします。 払込」を選択します。 AAAインターネットバンク 図ログアウト 図ヘルプ AAAインターネットパンク 関ログアウト 関へルブ 偞╨ ⮹捝㱧 ログイン 123456789 利用者ID  $19 - 83873 KZ7-K$  abod  $+908 - 3.912888$  $.883.884$ お知らせ ログイン → P. Iペイジー料金払込」ボタンを押してください。 1479-1202 <br>サイト上でのイメージとなります。<br>|のウェブサイトにより、当面内容または文言が異なる場 J 3収納機関番号を入力し、「次へ」 4)納付番号および確認番号を入力し、 「次へ」ボタンをクリックします。 ボタンをクリックします。 図ログアウト 図ヘルフ ●● ペイジー料金払込 「納付番号」「確認番号」「納付区分」を入力して下さい。 ● ペイジー料金払込 納付番号  $1234$  - 5678 - 0000 - 0100 お込書などに記載された「収納機関番号」を入力して下さい。 確認番号 111111 数字5桁の収納機関番号を入力 収納機関番号 00100 納付区分  $\sqrt{r}$ 次へ  $\sqrt{2}$ 6入力内容を確認し、「払込」 **IGサービスメニューから「残高·** ボタンをクリックします。 入出金明細を選択し、納付を確認 します。 **P:** ペイジー料金払込 下記の払込情報をご確認の上、よろしければ「払込」ボタンを押して下さい。 AAAインターネットパンク 図ログアウト 図ヘルプ 払込先 財務省会計センター 残高·入出金明細照会 納付番号 1234-5678-0000-0100 ||代表口座<br>||<mark>店名 取引権別 口座番号 - 現在残高 お</mark><br>|本店 総合普通 ||234567 | ¥481.380 お名前 総務 太郎 ■サービスメニュー 払込内容 無線局再免許申請 残高・入出金明細 入出金明細 払込金額 ¥2,400 ・振込・振替 - 一<br>- 日付 お引き出し金額 お預かり金額 お取り引き内容 0000/00/00 48,940 需据 ▶ 公共料金等白動支払 払込 ¥165,260 給与 スーパーバンク ▶ペイジ一料金払込 □ 2012/XX/XX → N2,400 → 無線局再免許申請 ※最後に、雷子申請システムの申請·届出メニュー画面から納付情報照会画面 まで進み、電子納付を行なった申請の「納付番号」を表示させ、納付状況が 「納付済」になっていることを確認してください。

#### 5-2. 電子納付手続 (3)

#### II. Pay-easy (ペイジー) に対応したATMを利用した電子納付手続

(代表的な金融機関の操作画面と操作方法をもとに説明します。金融機関によって、 操作画面が異なりますので、ご注意ください。)

①ATMメニュー画面で「各種料金の 払込」ボタンを押します。

②収納機関番号を入力し、「確認」 ボタンを押します。

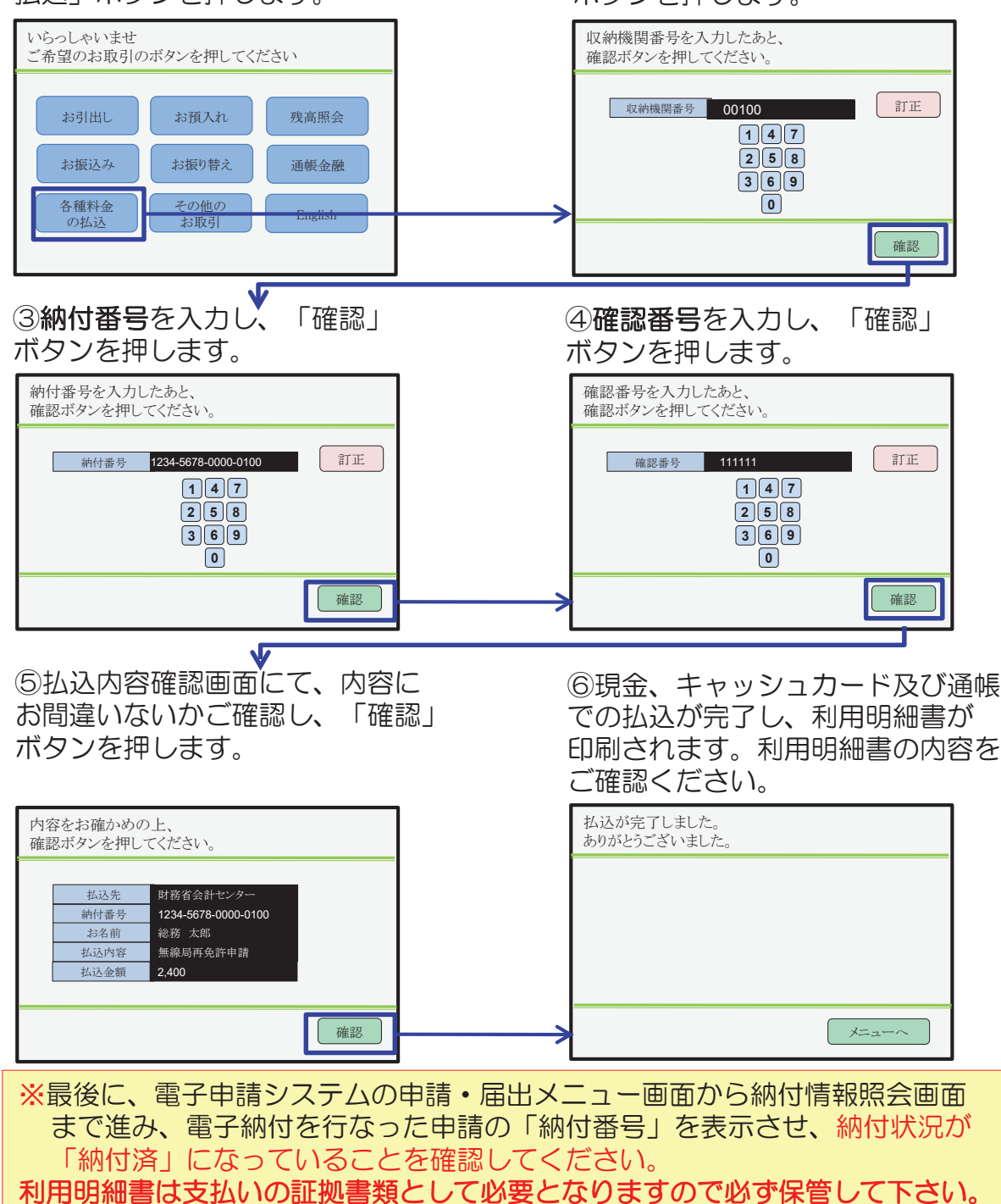

### 5-3. 電子納付手続 (参考) 申請手数料の一例

主な申請手数料は以下のとおりです。(平成20年4月1日施行) 詳細については、下記URLをご参照ください。 参考URL: https://www.tele.soumu.go.jp/j/ref/material/feestab/index.htm

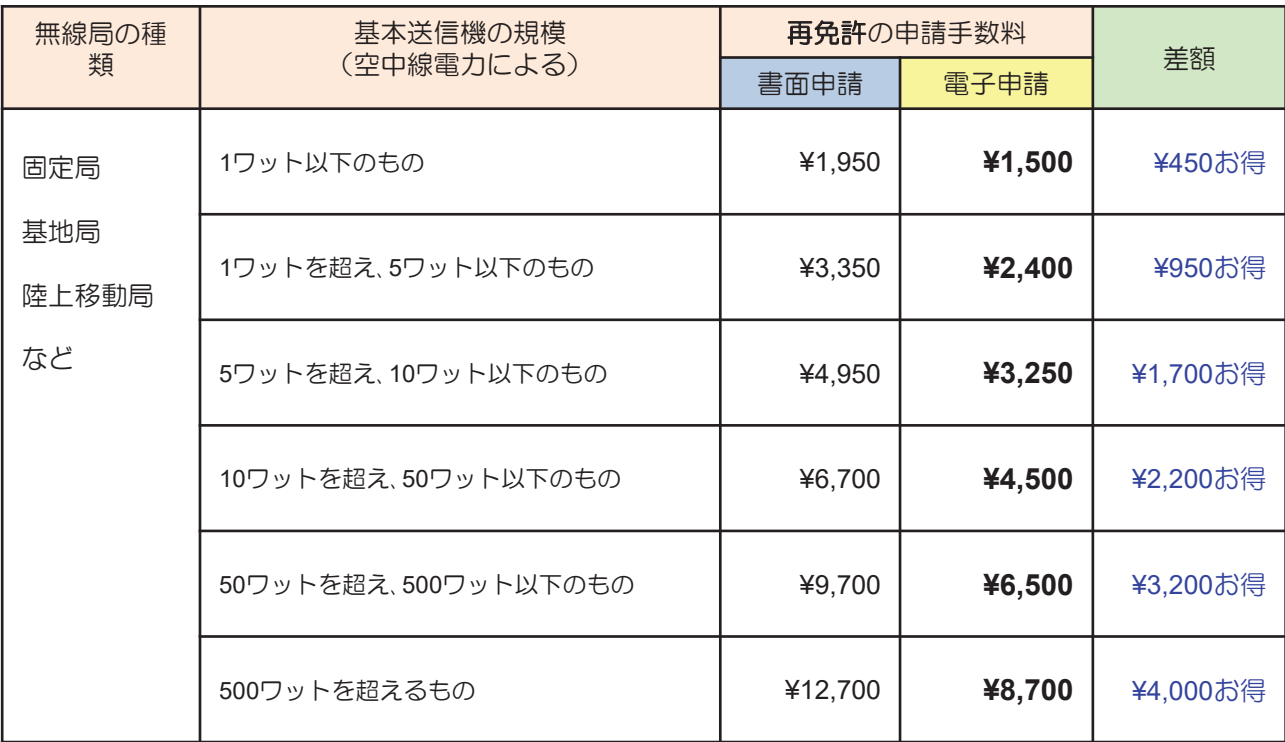

※空中線電力500ワット未満の多重無線設備(技適設備を除く)の送信機で、 500MHz以上の周波数の電波を使用するものは空中線電力500ワット (50ワット 未満で移動する場合は50ワット)の送信機とみなします。

## 6. 補足 (申請履歴照会)

6-1. 申請履歴照会 (1)

申請履歴照会では、過去にご自身が申請した申請書の処理状況等を確認すること ができます。

また、過去に申請したデータをダウンロードし、ダウンロードしたデータを変更 申請や再免許申請に再利用することが可能です。

① 申請·届出メニュー

「照会・変更」ボタンをクリックします。

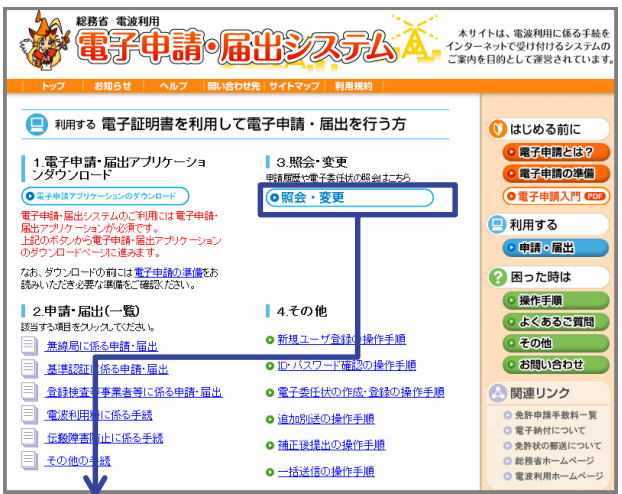

② ログイン

ご自身のユーザID及びパスワードを入力し、「OK」ボタンをクリックします。

③ メニュー画面

「申請履歴照会」ボタンをクリックします。

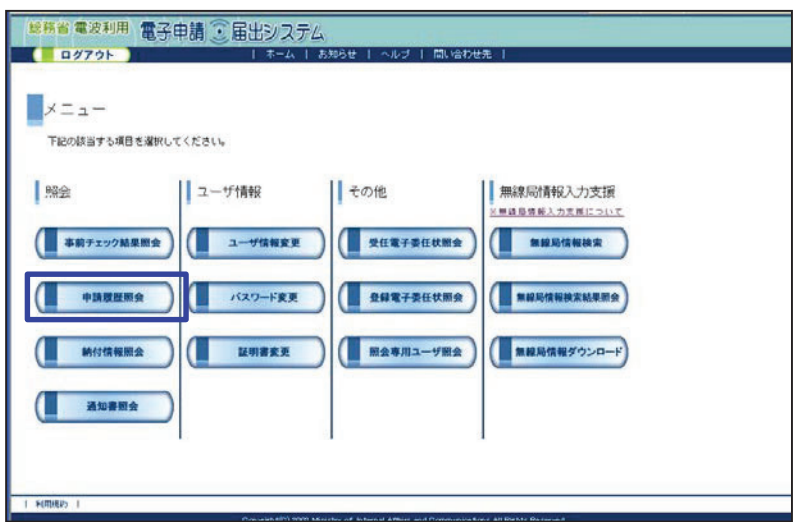

## 6. 補足 (申請履歴照会)

### 6-1. 申請履歴照会 (2)

- ④ 申請履歴照会画面
- 

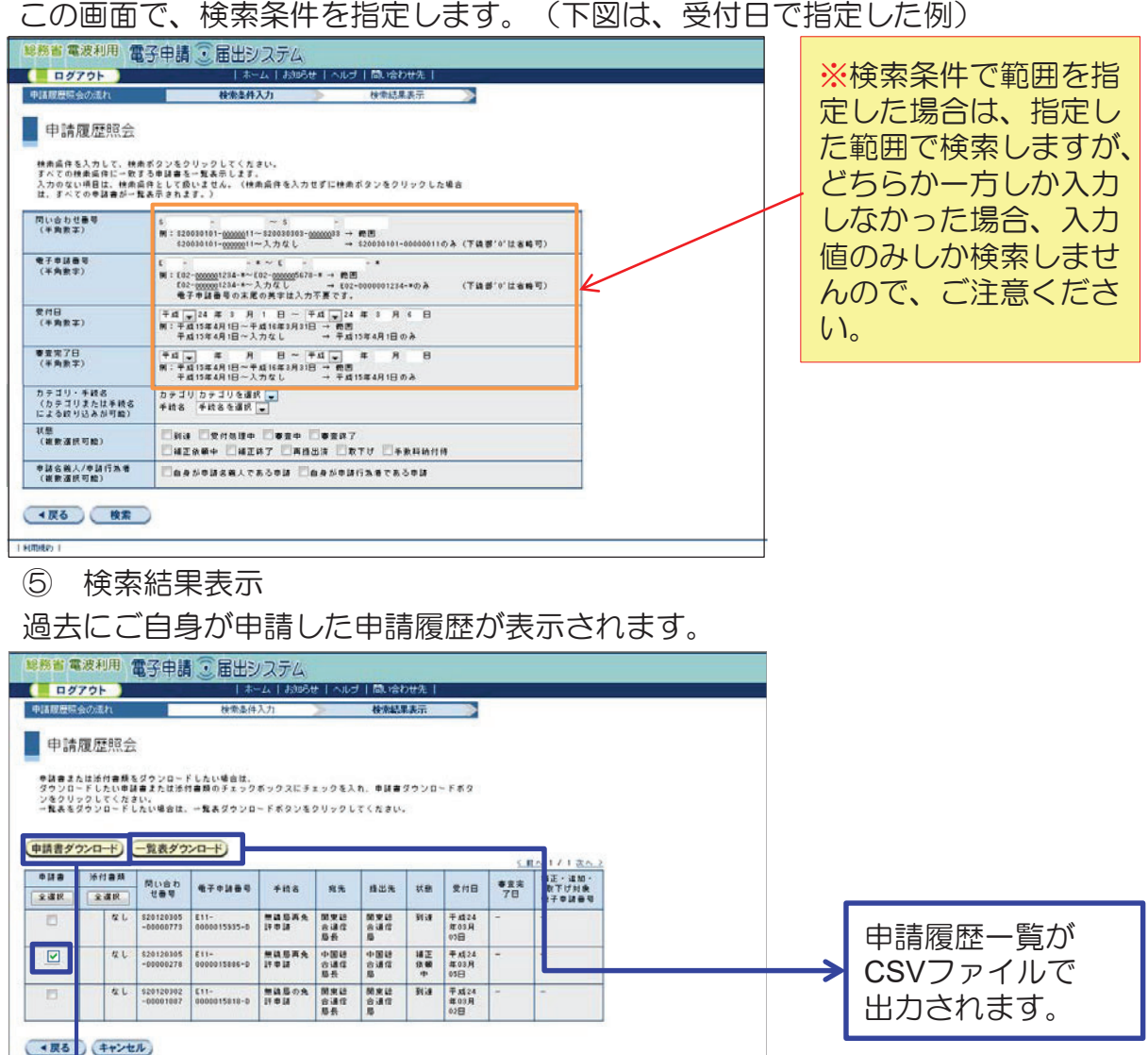

6 由請書ダウンロード

I HIRAUS I

ダウンロードしたい申請書にチェックを入れ、「申請書ダウンロード」ボタンをク リックすると、指定したフォルダに申請書がXMLファイルで保存されます。

 $+704 - 901 - 76$ 

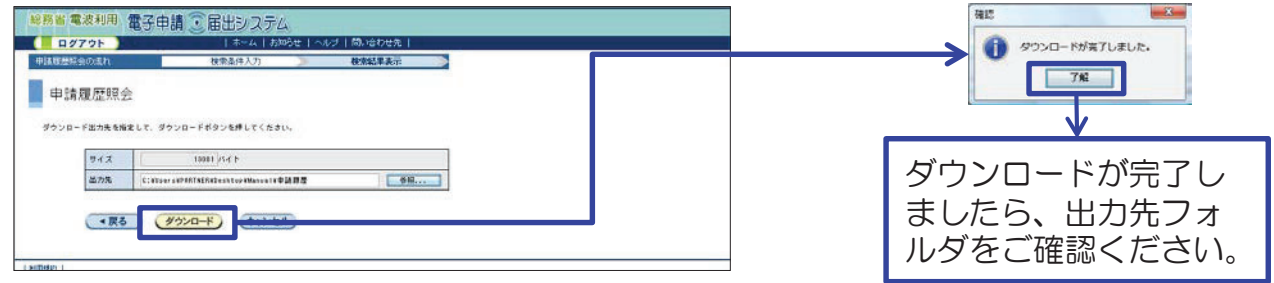

## 6. 補足 (補正後提出)

#### 6-2. 補正後提出 (1)

補正後提出とは、既に提出済の申請書に不備があった場合、不備箇所を修正し、 修正後の申請書を再度総務省に提出することです。 不備があった場合は、総務省から補正依頼メールが届きます。

1) 補正依頼メール

電子申請の審査中に不備があった場合、以下のようなメールが届きます。

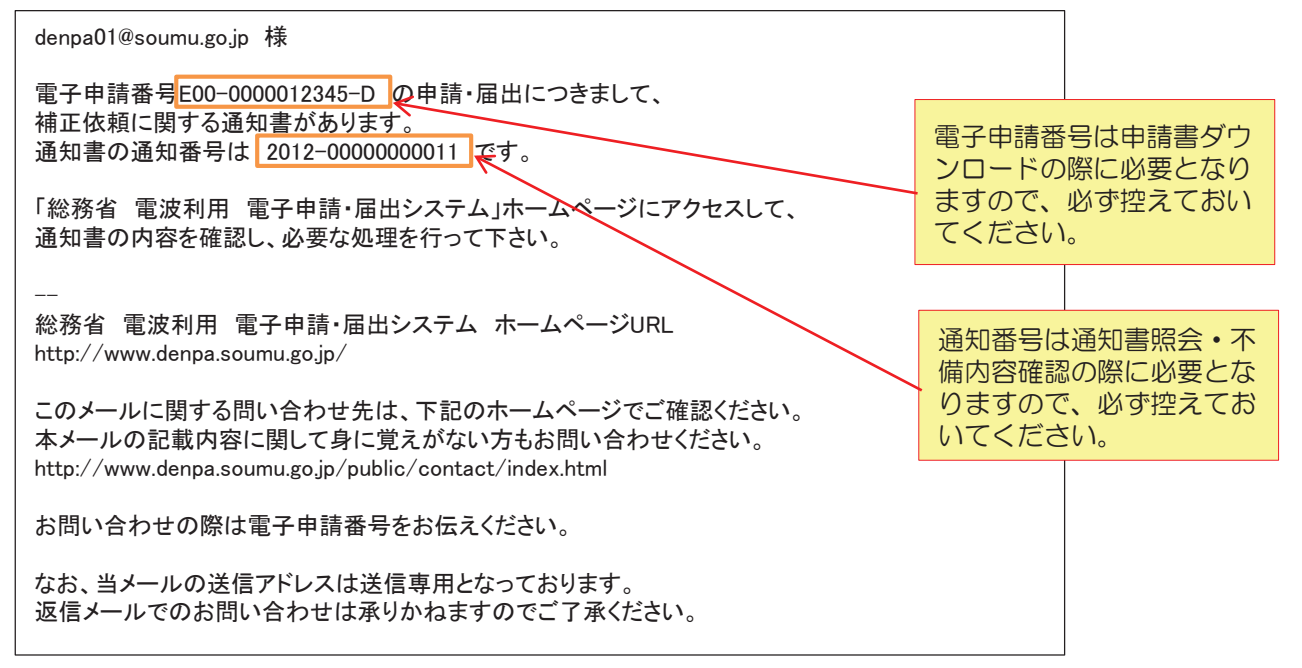

② 通知書照会 • 通知内容確認

P.37の手順で、メニュー画面を開き、「通知書照会」ボタンをクリックします。

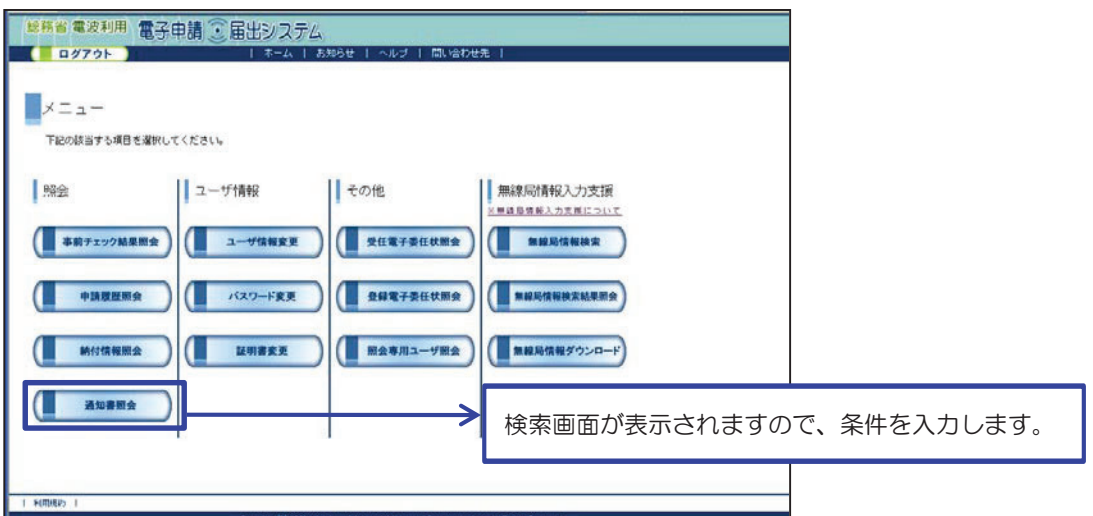

## 6. 補足 (補正後提出)

### 6-2. 補正後提出 (2)

② 通知書照会 • 通知内容確認 (つづき)

ご自身に届いている通知書の一覧が表示されます。

メールに記載されている通知番号を選択し、不備内容を確認します。

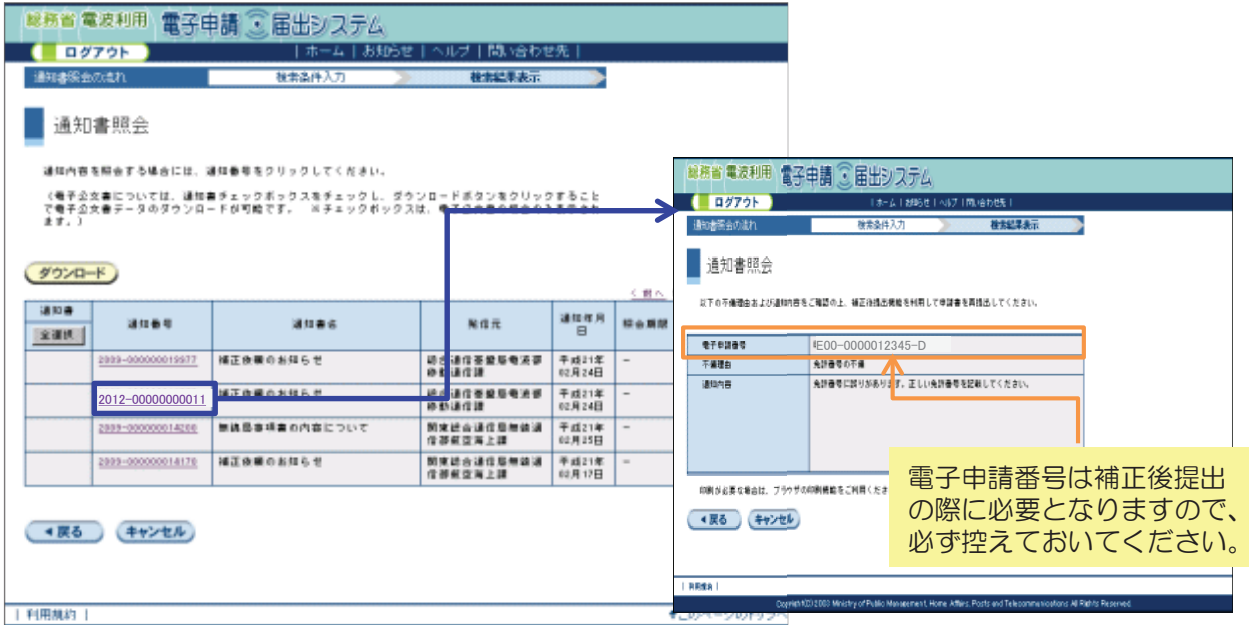

3 補正対象申請書のダウンロード

P.34の手順に従い、申請履歴照会から補正対象の申請書 (XMLデータファイル)を ダウンロードします。

※ダウンロードした申請書は任意のフォルダに保存してください。

4 補正対象申請書の読み込み

「電子申請・届出システム」アプリケーションを起動します。 「過去の申請を流用して作成」の「作成」ボタンをクリックし、 ③でダウンロードした申請書 (XMLデータファイル) を読み込みます。

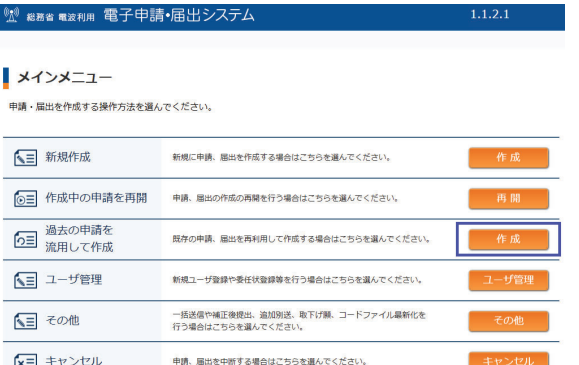

## 6. 補足 (補正後提出)

### 6-2. 補正後提出 (3)

6 申請書の修正

通知書照会で確認した通知内容に従って、申請内容を修正します。 「名前を付けて保存」ボタンをクリックし、任意のフォルダに申請書(XMLデータ ファイル)を保存します。

#### 6 補正後の提出

メインメニューから「その他」ボタンをクリック後、「補正後提出」ボタンを クリックします。

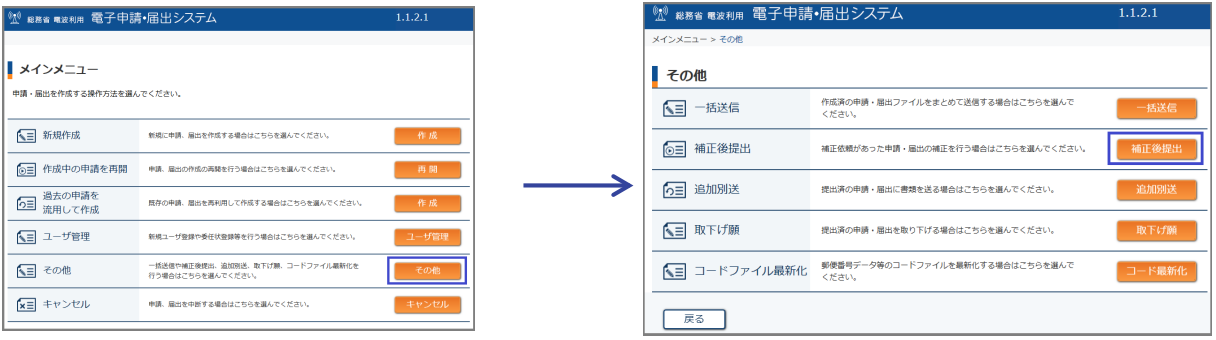

#### ⑦ 補正後提出対象の申請書選択

補正の対象となる電子申請番号を入力します。 申請書ファイルに修正済のXMLファイルを指定し、「次ページ」ボタンを クリックします。

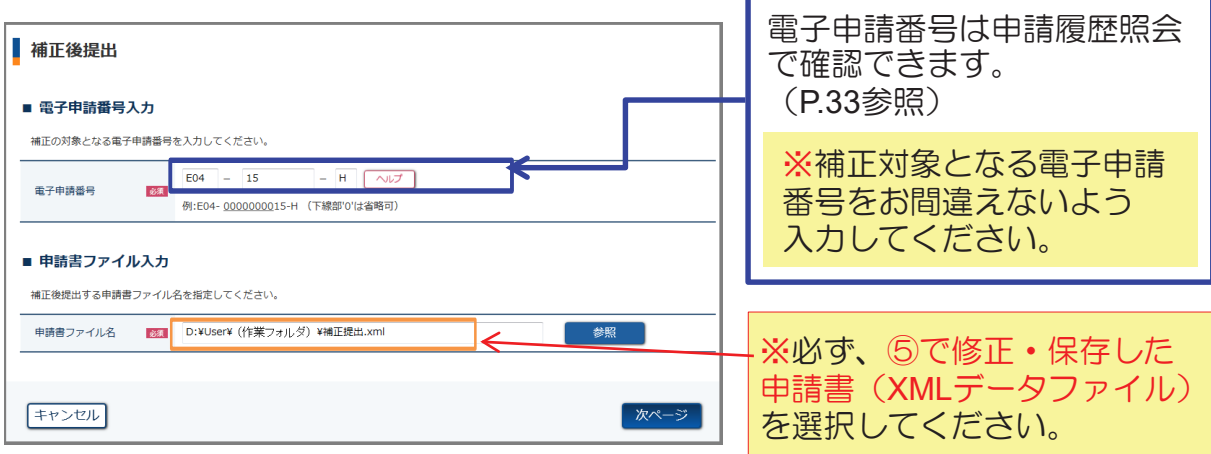

8 電子署名·送信 電子証明書による電子署名を行います。 (P.12参照)

③ 送信完了 問い合わせ番号が表示されますので、 必ず控えておいてください。

## 6. 補足 (一括送信)

#### $6-3.$  一括送信 $(1)$

-括送信とは、申請アプリケーションで作成した複数の申請書をまとめて提出す る機能です。

一括送信した場合、手数料もまとめて納付することができるので便利です。

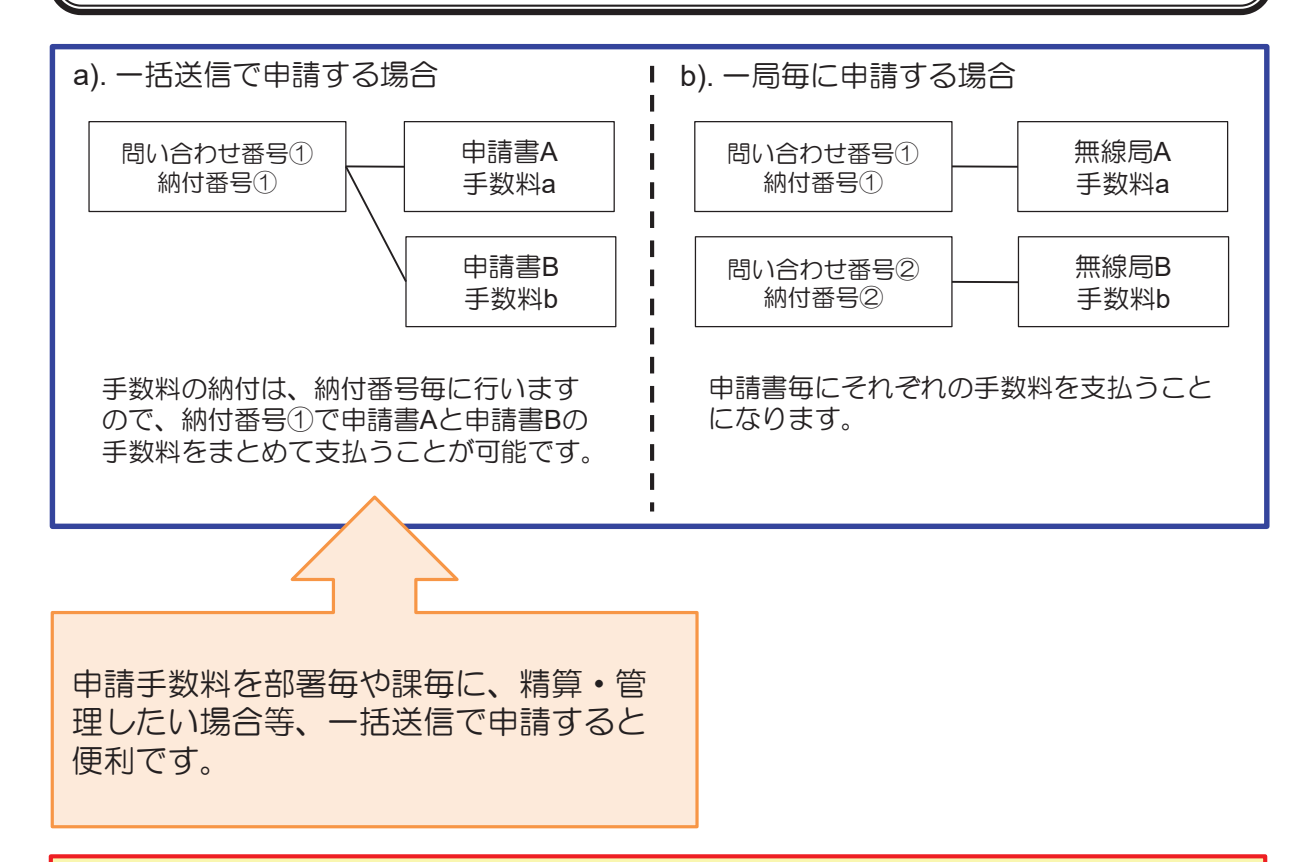

※一括送信で一度に送信できる申請の数は最大100件です。 ※一括送信で一度に送信できるデータサイズの上限は、 ・XMLデータのサイズ 10,000,000バイト(約**9,54MB**) •添付書類のサイズ 5,000,000バイト (約4.77MB) までです。超えた場合は、電子申請の受付が進みません。 ※送信中に異常が発生した場合は、全ての申請についての受付が無効になります。 ※複数申請のうち、1つでも不備等があった場合は、再度提出する際、納付番号や **問い合わせ番号が変わる**可能性がありますので、ご注意ください。 ※申請手数料が、電子納付手続でご利用になるATMの投入可能紙幣の上限枚数を 超えた場合、まとめる申請の数の再度調整が必要です、ご注意ください。 ATMで一回で扱える紙幣の上限枚数については、各金融機関にご確認ください。

## 6. 補足 (一括送信)

### 6-3. 一括送信 (2)

① 申請書 (NMLファイル) の作成·保存

「電子申請・届出システム」アプリケーションを起動します。

一括送信を行う申請書(XMLファイル)を作成し、任意のフォルダに保存します。

#### ② 申請書の一括送信

メインメニューから「その他」ボタンをクリック後、「一括送信」ボタンをクリック します。

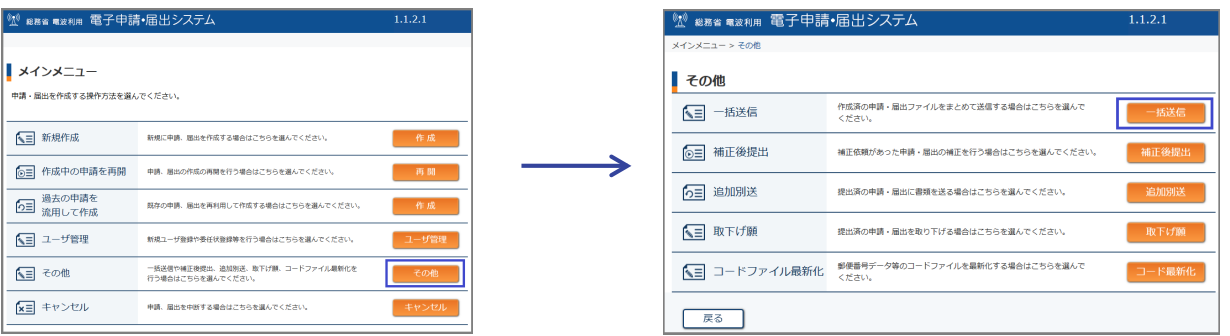

#### 3 一括送信の項目入力

「追加」ボタンをクリックし、送信する申請書を選択する画面へ移動します。 「参照」ボタンをクリックし、送信する申請書を選択して「OK」ボタンをクリックします。

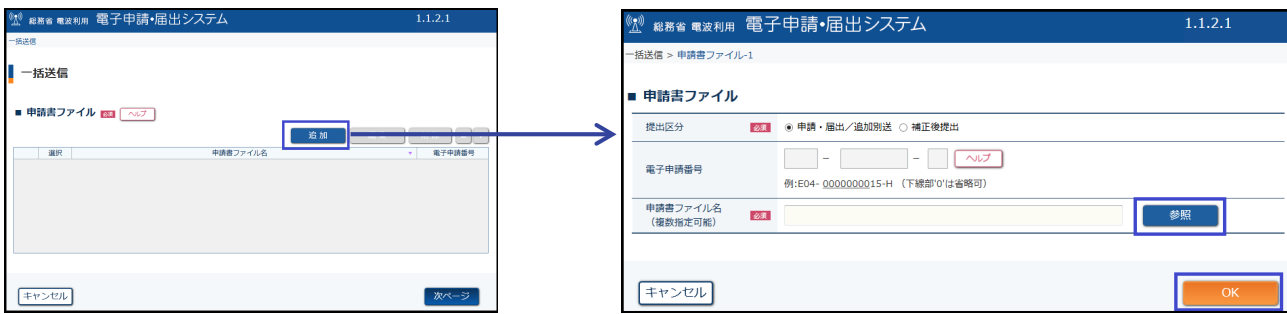

## 6. 補足 (一括送信)

## 6-3. 一括送信 (3)

(4) 一括送信の項目入力

選択した申請書ファイルが表示されます。 「次ページ」をクリックします。

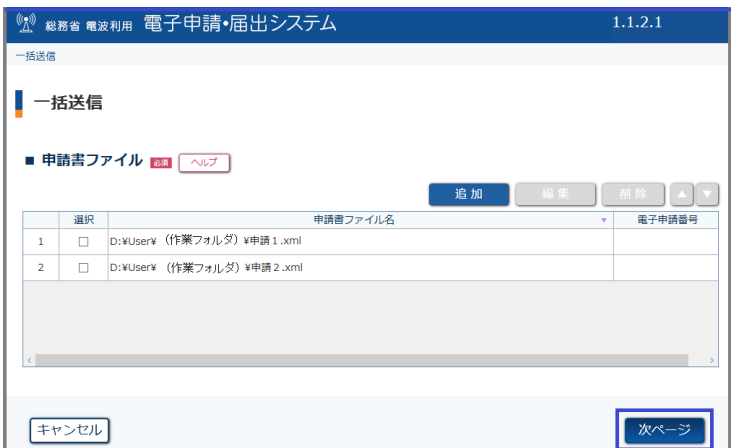

#### 5 入力内容の確認

内容を確認し、「署名」をクリックします。

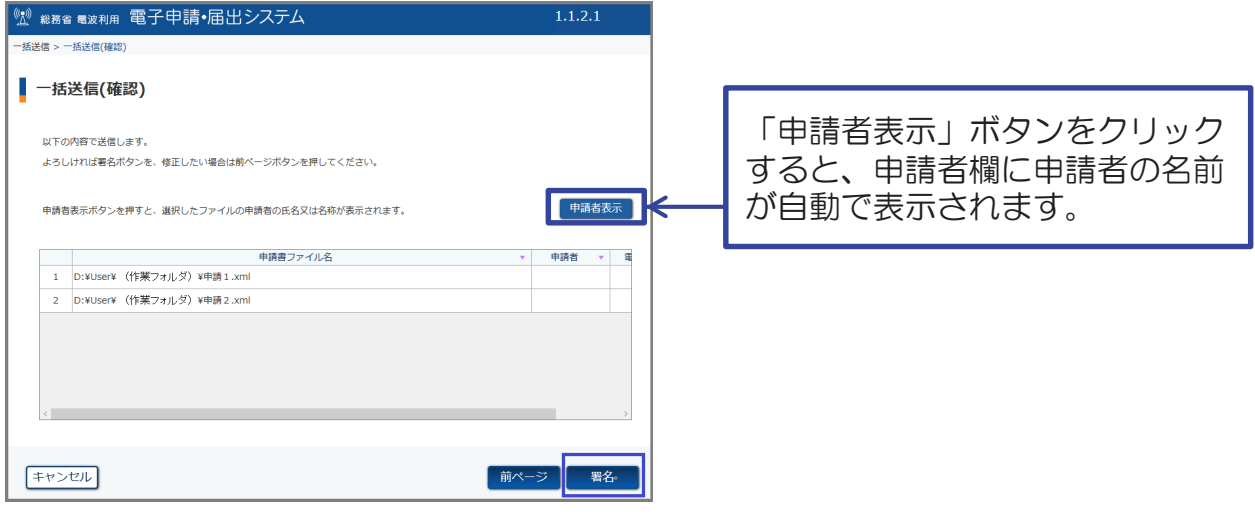

6 電子署名·送信

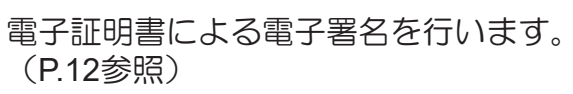

7 送信完了 問い合わせ番号が表示されますので、 必ず控えておいてください。

## 6. 補足 (取下げ願)

### 6-4. 取下げ願 (1)

取下げ願とは、既に申請済みの申請を取り下げる際に使う機能です。

※補正後提出とは違い、申請者における理由により申請を取り止める場合に使い ます。 ※取下げ願は、申請の処理状況が「到達」から「申請中」までの間で可能です。

審査が完了してしまうと、取下げ願は受け付けられません。

① 申請・届出メニュー

「電子申請・届出システム」アプリケーションを起動します。

メインメニューから「その他」ボタンをクリック後、「取下げ願」ボタンをクリック します。

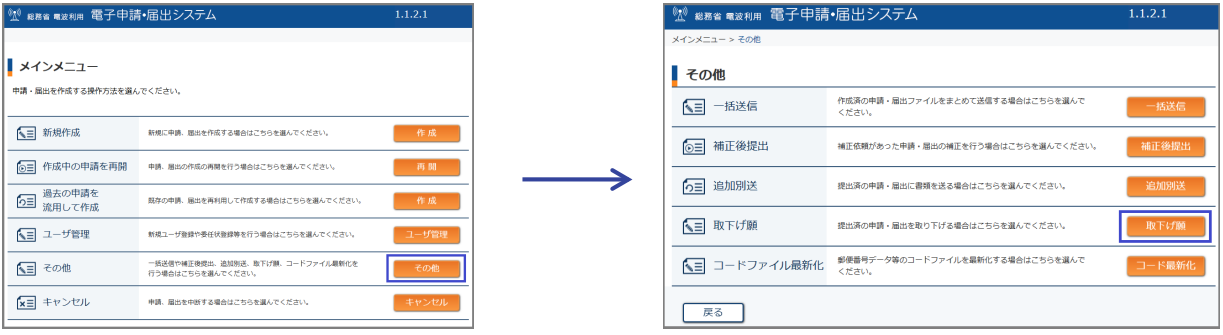

② 取下げ願の項目入力 必要事項を入力します。

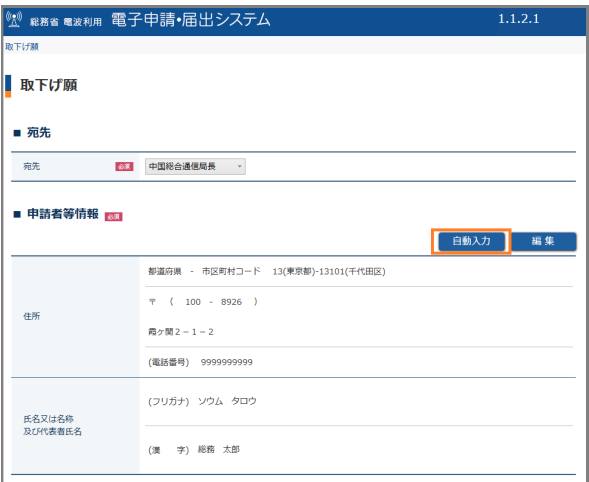

「自動入力」ボタンをクリックす ると、登録済のユーザ情報が自動 で表示されます。

自動表示後は、内容が正しいこと を必ず確認してください。

## 6. 補足 (取下げ願)

### 6-4. 取下げ願 (2)

② 取下げ願の項目入力 (つづき)

取下げ対象申請書の電子申請番号及び取下げ理由を入力します。

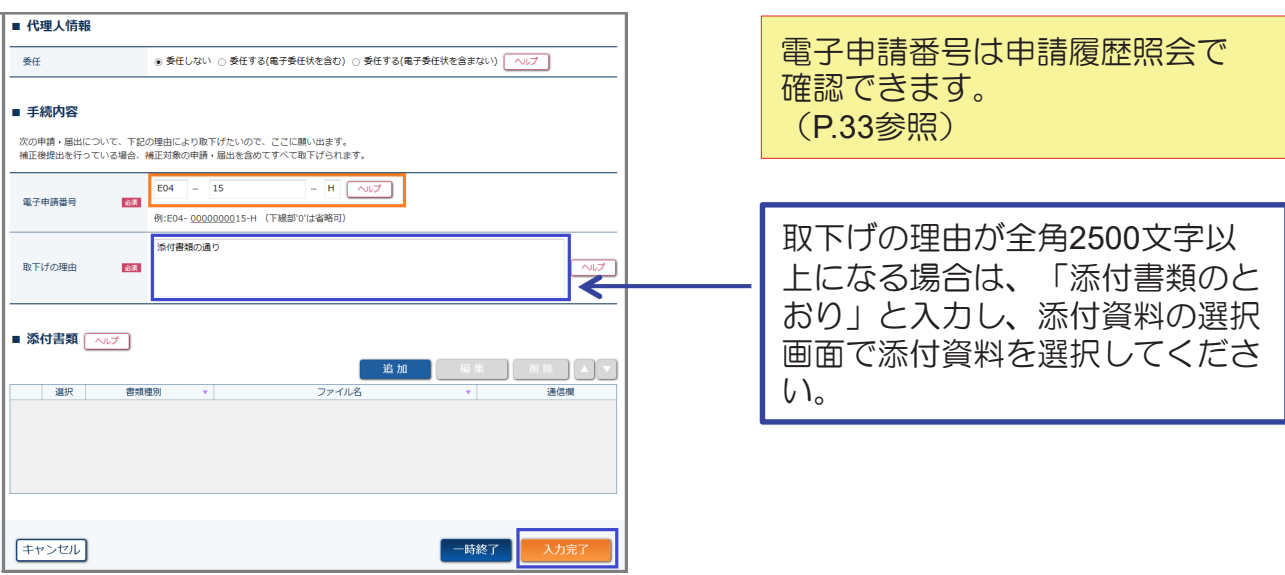

#### ③ 入力内容の確認 「署名」ボタンをクリックし、警告内容を確認後、 「OK」をクリックします。

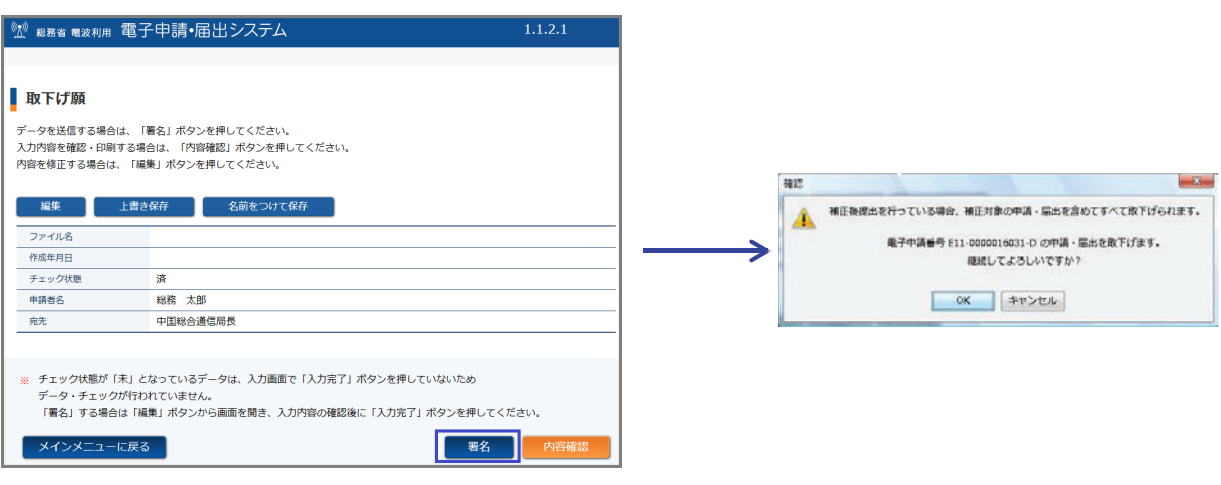

4 電子署名·送信 電子証明書による電子署名を行います。 (P.12参照)

5 送信完了 問い合わせ番号が表示されますので、 必ず控えておいてください。

### 6. 補足 (参考)

### 【参考】資金前渡による支払い事例 (A市の場合)

他方公共団体の職員が直接電子申請を行なった際**、手数料の支払いを資金前渡** とすることが可能です。

(地方自治法施行令第161条により「官公署に対して支払う経費」は資金前渡 とすることが可能)

※「精算を領収書以外の書類で行えるか」については、以下のA市の財務規則 により、履歴伝票及び「申請·納付状況」を印刷したものを添付し、精算し ます。

領収証又は領収証を徴し難いものについては、支払を証明するに足りる書類 (以下「領収証等」という)を徴しなければならない。(資金前渡清算の条件)領収 書等を添えて清算する。

資金前渡による支払い手順は以下のとおりです。

- 1. 対象無線局の申請を電子申請にて実施します。
- 2. 審査完了後、納付依頼メールを受領します。
- 3. 納付情報照会画面 (納付状態が「未納」になっていること) を印刷します。
- 4. 納付情報照会画面を印刷したものを資金前渡の支出根拠として、資金前渡を受けます。
- 5. ATMより電子納付を行います。 ※履歴伝票 (利用明細票) が証拠書類となりますので必ず保管してください。
- 6. 納付情報照会画面 (納付状態が「納付済」となっていること) を印刷します。
- 7. 5の履歴伝票及び6の納付情報照会画面を印刷したものを証拠書類とし精算します。

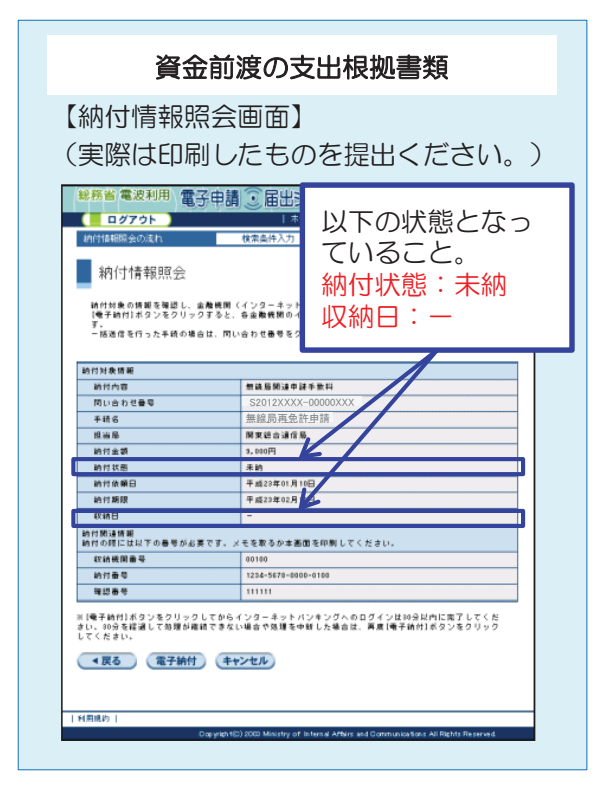

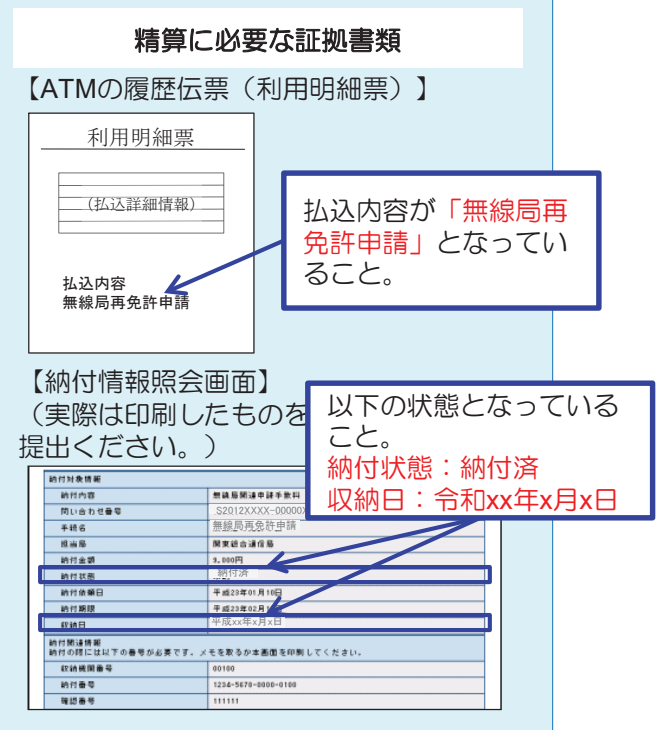

## 7. 電子申請に関する問い合わせ先

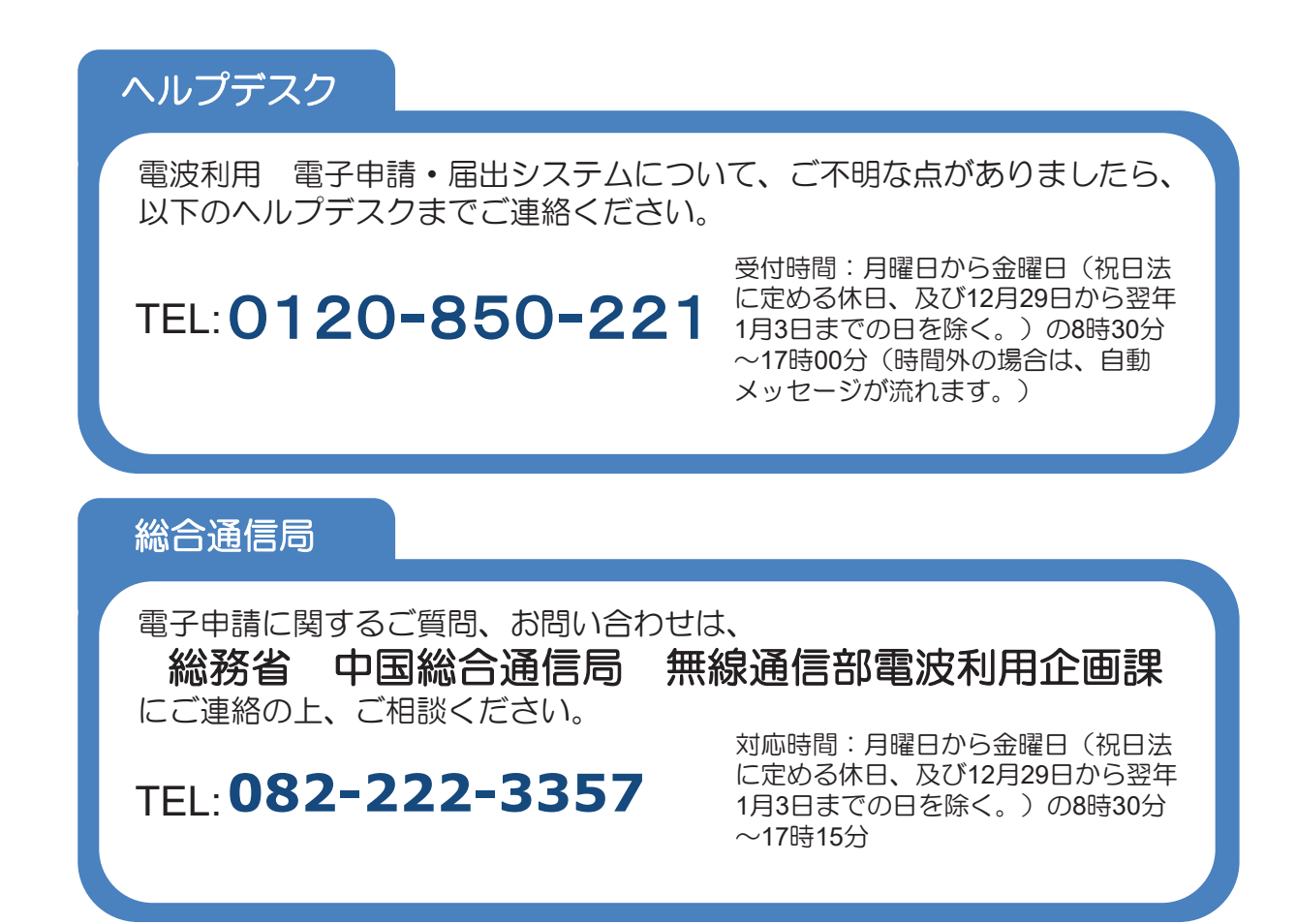

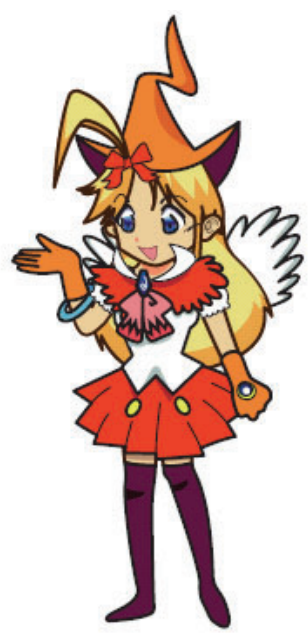